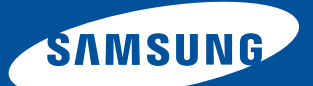

User Guide • Benutzerhandbuch Guide d'utilisation • Manuale per l'utente Guía del usuario

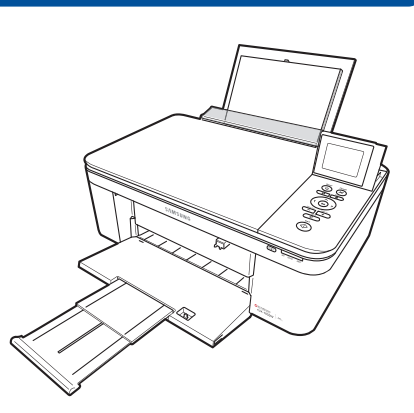

# **Color Inkjet Multifunction CJX-1050W Series**

All-in-One Printers • All-in-One Drucker • Imprimantes multifonctions Stampanti multifunzione • Impresoras multifunción

# **Stampante SAMSUNG CJX-1050W multifunzione**

La stampante SAMSUNG multifunzione combina facilità d'uso e prezzi convenienti per offrire foto e documenti di qualità elevata.

### **Risorse**

Supporto immediatamente disponibile! Visitare il sito Web all'indirizzo www.samsung.com/printer per individuare:

- Risposte alle domande
- Aggiornamenti di software
- F altro ancora!

Se lo si desidera, è possibile avviare una chat online, inviare un messaggio e-mail o contattare l'assistenza tecnica. Visitare il sito www.samsung.com/printer.

# **Contact SAMSUNG worldwide**

If you have any comments or questions regarding Samsung products, contact the Samsung customer care center.

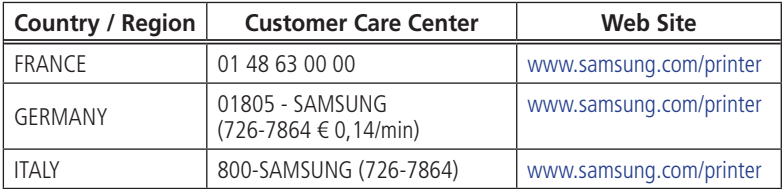

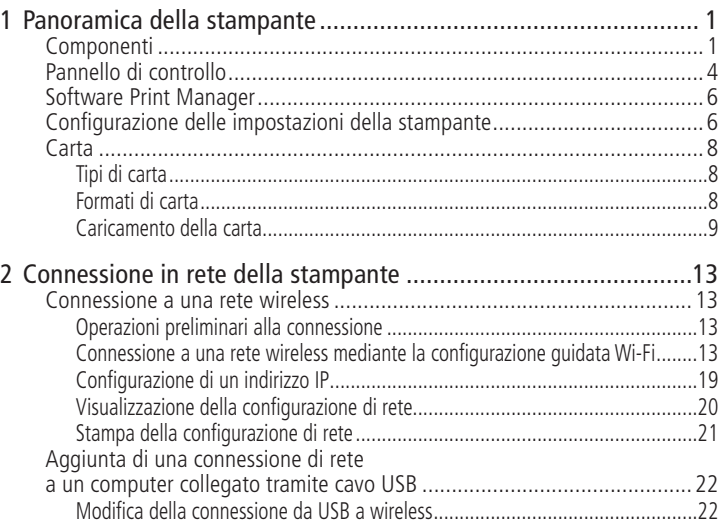

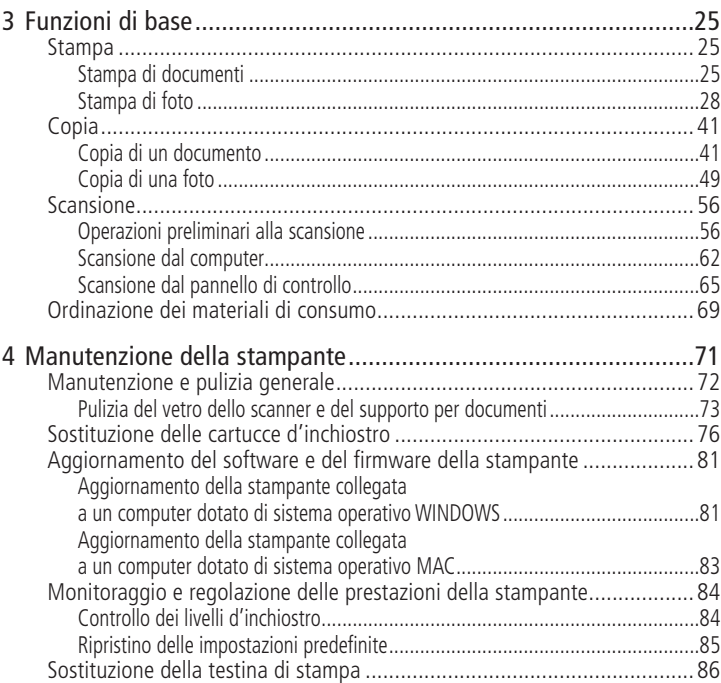

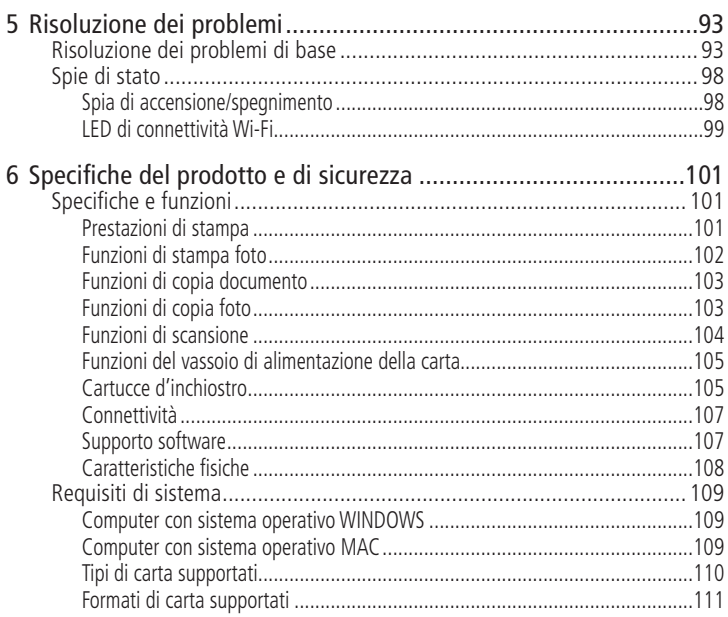

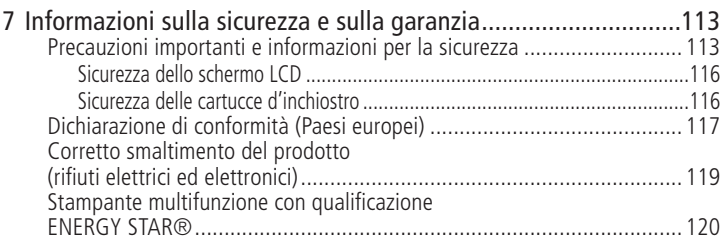

#### <span id="page-10-0"></span>**Panoramica della stampante 1**

Questa stampante consente di effettuare stampe, copie e scansioni di foto e documenti.

## **Componenti**

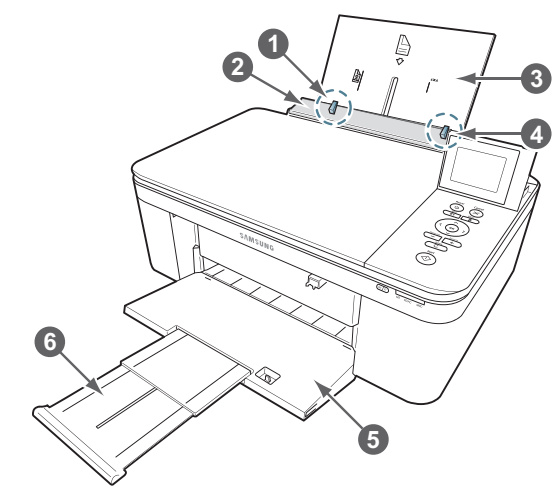

- 1 Guida della carta sinistra
- 2 Protezione della carta
- 3 Vassoio di alimentazione carta
- 4 Guida della carta destra
- 5 Vassoio di uscita della carta
- 6 Estensore del vassoio di uscita

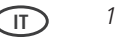

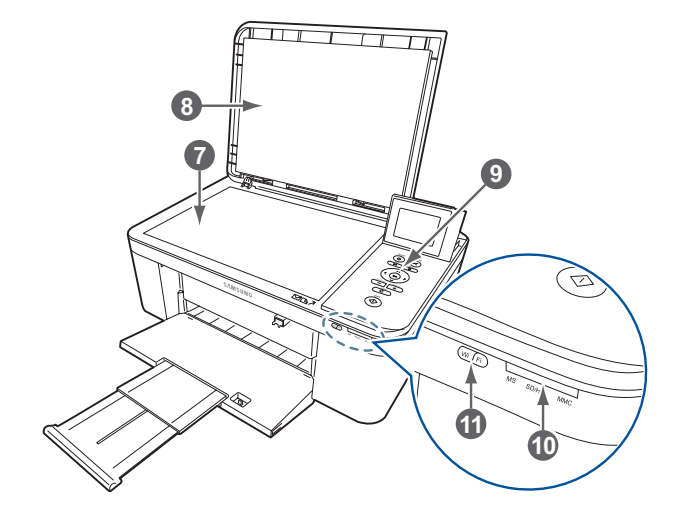

- 7 Vetro dello scanner
- 8 Coperchio scanner
- 9 Pannello di controllo
- 10 Slot per schede di memoria
- 11 LED di connettività Wi-Fi

2  $\sqrt{11}$ 

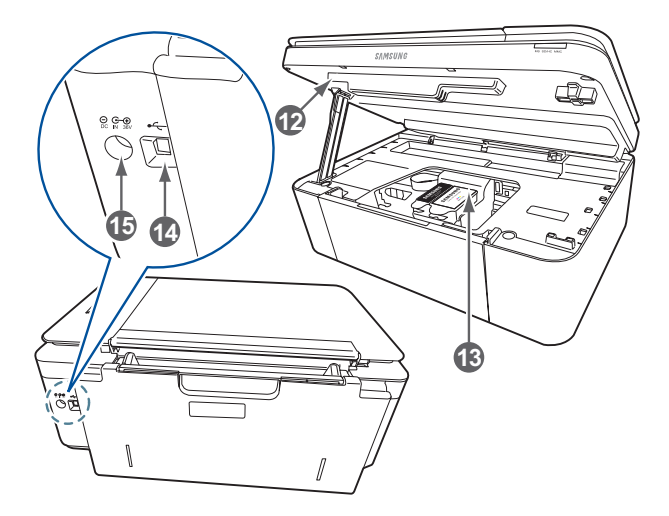

- 12 Sportello di accesso
- 13 Installazione della testina di stampa e 15 Porta di connessione del cavo di delle cartucce d'inchiostro
- 14 Porta USB
- alimentazione

## <span id="page-13-0"></span>**Pannello di controllo**

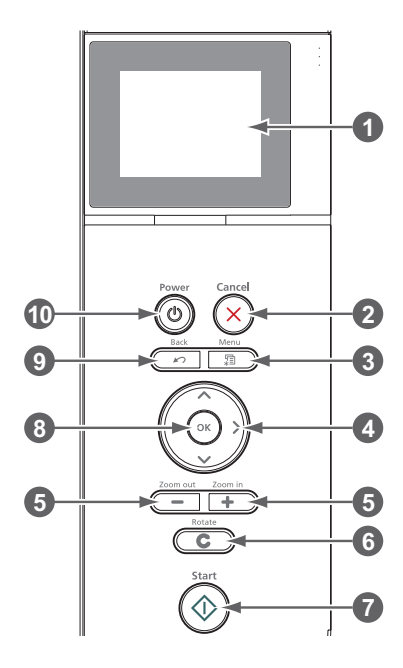

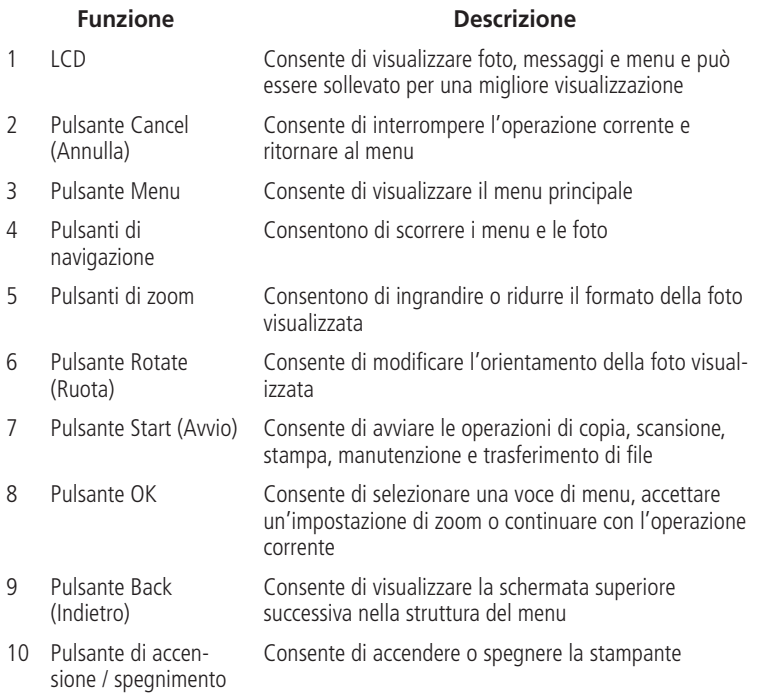

## <span id="page-15-0"></span>**Software Print Manager**

Il software SAMSUNG Print Manager viene installato insieme al software per stampanti SAMSUNG multifunzione, salvo altrimenti specificato. L'icona Print Manager viene visualizzata sul desktop.

Sui computer dotati di sistema operativo WINDOWS, è possibile utilizzare il software Print Manager per scorrere e modificare le foto, effettuare stampe, copie e scansioni, ordinare prodotti e configurare la stampante direttamente dal computer.

Sui computer dotati di sistema operativo MACINTOSH, è possibile utilizzare il software Print Manager per ordinare prodotti e configurare la stampante direttamente dal computer.

# **Configurazione delle impostazioni della stampante**

Per impostare o modificare le impostazioni di base della stampante:

- **1** Premere **Menu**.
- **2** Premere per selezionare **Impostazioni stampante**, quindi premere **OK**.
- **3** Premere **v** per selezionare una delle sequenti impostazioni:
	- **Data e ora**
		- Premere **OK**, quindi premere per selezionare le opzioni **Anno, Mese, Giorno, Ora** o **Minuti**.
		- Premere ◀ o ▶ per modificare i valori; al termine. premere OK.
		- Premere **Back** (Indietro) per tornare al menu Impostazioni della stampante.
	- **Tempo prima di risparmio energetico**

Per risparmiare energia, la stampante entra in modalità di risparmio energetico

(sleep) dopo un periodo di inattività corrispondente a un ritardo predefinito di 1 ora. È possibile aumentare il ritardo per risparmiare energia (con incrementi di 0,5 ore) fino a 4 ore. Se si aumenta il ritardo, ciò può ridurre la quantità di energia risparmiata.

 $-$  Premere per modificare il tempo impostato per la modalità di risparmio energetico (sleep) (selezionare da 1 a 4 ore con incrementi di 0,5 ore).

#### ■ **Stampa di foto contrassegnate**

(vedere [Stampa di foto contrassegnate, pagina 39\)](#page-48-0)

 $-$  Premere per selezionare Disattivata oppure Attivata.

■ **Lingua**

- Premere **OK** e per selezionare una lingua, quindi premere **OK**.
- **Paese/regione**
	- $-$  Premere **OK** e  $\blacktriangledown$  per selezionare un paese o una regione, quindi premere **OK**.

#### ■ **Ripristina tutte le impostazioni**

(vedere [Ripristino delle impostazioni predefinite, pagina 85\)](#page-94-1)

#### NOTAIl ripristino delle impostazioni predefinite non modifica la data e l'ora, la lingua, il paese/ regione o la rete impostati.

#### ■ **Informazioni sulla stampante**

- Premere **OK** per visualizzare il numero della versione del firmware; al termine, premere **OK**.
- **4** Premere **Back** (Indietro) per tornare al menu principale.

# <span id="page-17-0"></span>**Carta**

Per risultati ottimali nella stampa di foto, si consiglia l'utilizzo di carta fotografica KODAK, consigliata per l'utilizzo con le stampanti SAMSUNG multifunzione.

Per risultati ottimali nella stampa di documenti, si consiglia l'utilizzo di carta KODAK per documenti o carta contrassegnata dal logo COLORLOK sulla relativa confezione.

Utilizzare solo carta per stampanti a getto d'inchiostro.

## **Tipi di carta**

È possibile utilizzare:

- Garta comune: da 60 a 90 g/m<sup>2</sup>
- Carta fotografica: fino a 12 mm
- Cartoncino:  $200$  g/m<sup>2</sup> max
- Buste: la maggior parte dei modelli standard
- Etichette: tutte le varietà disponibili per carta Inkjet su fogli 22 x 28 cm o A4
- Stampa con trasferimento a caldo: tutte le varietà per carta Inkjet su fogli

21 x 28 cm o A4

## <span id="page-17-1"></span>**Formati di carta**

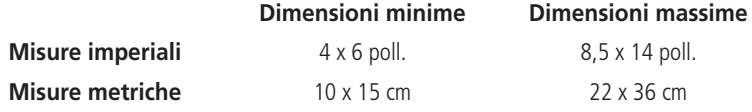

*8* **IT**

### <span id="page-18-0"></span>**Caricamento della carta**

**1** Sollevare il vassoio di alimentazione.

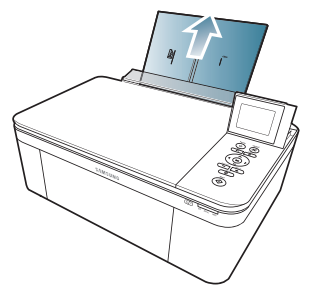

**2** Estrarre il vassoio di uscita fino alla completa estensione.

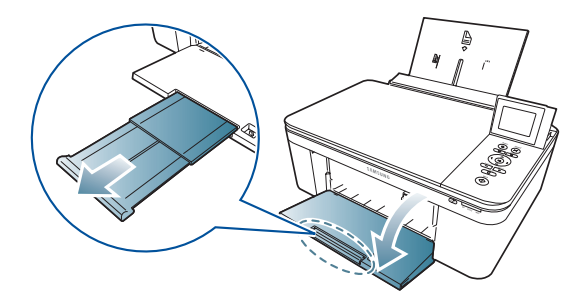

### *Panoramica della stampante*

### <span id="page-19-0"></span>**Caricamento della carta comune**

La capacità del vassoio di alimentazione è di 100 fogli di carta comune.

Per caricare carta comune:

**1** Smazzare e impilare la carta.

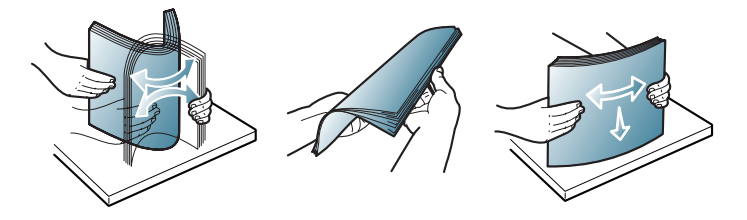

**2** Assicurarsi che le guide della carta destra e sinistra si trovino nella posizione della carta comune, quindi inserire la carta nel vassoio di alimentazione.

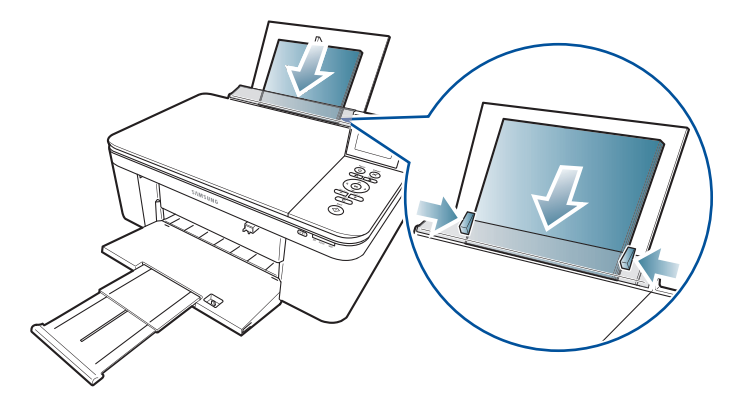

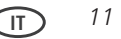

### **Caricamento della carta fotografica**

La capacità del vassoio è di 20 fogli di carta fotografica.

Per caricare carta fotografica:

- **1** Rimuovere la carta comune dal vassoio.
- **2** Inserire la carta (dal lato corto) nel vassoio di alimentazione con il **lato del logo rivolto verso il vassoio** e il **lato lucido rivolto verso di sé**.

IMPORTANTE *Se la carta fotografica viene caricata in modo errato, la qualità dell'immagine sarà compromessa.*

**3** Spostare le guide della carta fino a sfiorare la carta.

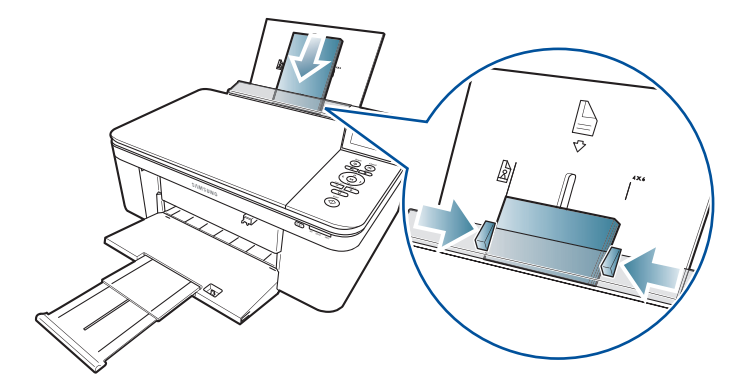

### <span id="page-22-0"></span>**Connessione in rete della stampante 2**

Questa sezione descrive come configurare le impostazioni della rete wireless.

## <span id="page-22-1"></span>**Connessione a una rete wireless**

Per collegare la stampante a una rete wireless 802.11b/g/n (Wi-Fi), consultare le informazioni riportate di seguito.

## **Operazioni preliminari alla connessione**

Verificare di disporre di quanto segue:

- Disporre di un router wireless.
	- Determinare se il router wireless supporta la funzione WPS (Wi-Fi Protected Setup).
- NOTA Per domande specifiche sul router, consultare la documentazione fornita con il router per ulteriori informazioni.

## **Connessione a una rete wireless mediante la configurazione guidata Wi-Fi**

Per collegarsi alla rete wireless, è possibile utilizzare la configurazione guidata Wi-Fi della stampante. Leggere le procedure riportate di seguito e utilizzare la procedura appropriata per la propria configurazione di rete.

### **Connessione ad un router wireless non WPS**

Per collegare la stampante alla rete wireless, è necessario disporre del nome di rete o SSID (Service Set Identifier). Il nome di rete si ottiene dal router wireless.

Se sulla rete è attivata una funzione di protezione, è necessario anche disporre della stringa di protezione (passphrase o password).

Riportare le informazioni sulla rete negli spazi seguenti, utilizzando le appropriate lettere maiuscole e minuscole.

Nome rete (SSID):

Stringa di protezione (con distinzione tra maiuscole e minuscole):

- **1** Premere **Menu**.
- **2** Premere per selezionare **Impostazioni di rete**, quindi premere **OK**.
- **3** Con l'opzione **Configurazione guidata Wi-Fi** selezionata, premere **OK**.

NOTA La radio Wi-Fi viene attivata quando si seleziona l'opzione Configurazione guidata Wi-Fi.

Il LED di connettività Wi-Fi lampeggia quando la stampante ricerca le reti wireless disponibili entro la portata del segnale, quindi visualizza l'elenco delle reti disponibili in ordine di potenza del segnale. Ad esempio:

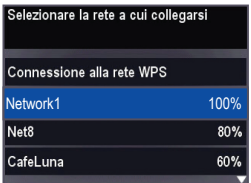

Se sono disponibili più reti e l'elenco completo non può essere visualizzato interamente sullo schermo LCD, sull'angolo inferiore destro di quest'ultimo viene visualizzato il simbolo  $\nabla$  (pagina giù).

- **4** Premere per selezionare la rete desiderata, quindi premere **OK**. Se nell'elenco non è presente la propria rete o se si desidera modificarla, selezionare **Esegui nuovamente la scansione per reti wireless**, quindi premere **OK**.
- NOTA se il nome della rete utilizzata non è presente in elenco, assicurarsi che il router wireless sia acceso e che si trovi entro la portata del segnale.

**5** Se l'accesso alla rete richiede l'immissione di una password, utilizzare la tastiera visualizzata sullo schermo LCD per immettere la stringa di protezione.

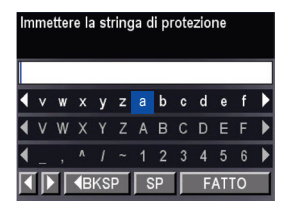

Sul pannello di controllo, premere  $\blacktriangle, \blacktriangledown, \blacktriangle$ o per selezionare le lettere e i numeri, utilizzando le appropriate lettere maiuscole e minuscole. Premere **OK** dopo ciascun carattere. Al termine, selezionare **FATTO**, quindi premere **OK**.

**6** Quando viene visualizzato il messaggio di conferma, premere **OK**. **4** Quando viene visualizzato il messaggio di conferma, premere **OK**.

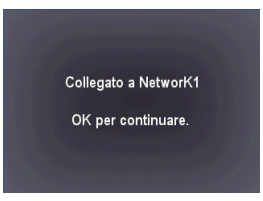

Se la stampante ha stabilito la connessione, il LED di connettività Wi-Fi smette di lampeggiare ed emette una luce fissa.

www.com<br>La stampante con connessione wireless viene elencata con il relativo nome e un La stampante con comessione wheress viene elencata completare sullo schermo per computer.

#### **Connessione ad un router wireless WPS**

Se il router supporta la funzione WPS (Wi-Fi Protected Setup), è possibile utilizzare l'opzione Connessione alla rete WPS. La funzione WPS consente di configurare la stampante per una rete wireless premendo un pulsante o immettendo un PIN.

Per connettersi a una rete tramite WPS:

- **1** Premere **Menu**.
- **2** Premere per selezionare **Impostazioni di rete**, quindi premere **OK**.
- **3** Con l'opzione Configurazione guidata Wi-Fi selezionata, premere **OK**.
- NOTA La radio Wi-Fi viene attivata automaticamente quando si seleziona l'opzione Configurazione guidata Wi-Fi.
- **4** Selezionare **Connessione alla rete WPS**, quindi premere **OK**.

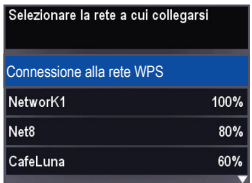

**5** Selezionare uno dei due metodi di connessione:

IMPORTANTE *Prima di premere OK sulla stampante, individuare il pulsante del router o*  la posizione in cui immettere il PIN generato. Se necessario, consultare il *provider di Internet o la documentazione fornita con il router per ulteriori informazioni.*

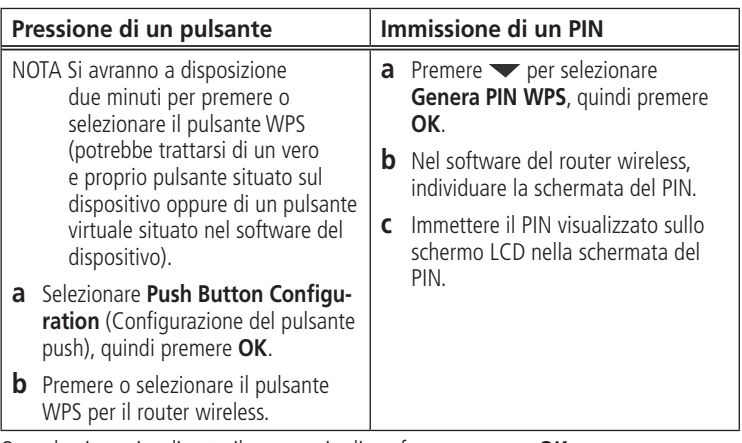

**6** Quando viene visualizzato il messaggio di conferma, premere **OK**. **4** Quando viene visualizzato il messaggio di conferma, premere **OK**.

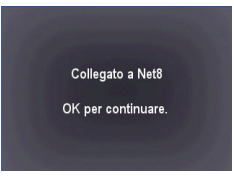

Se la stampante ha stabilito la connessione, il LED di connettività Wi-Fi smette di lampeggiare ed emette una luce fissa.

La stampante con connessione wireless viene elencata con il relativo nome e un numero (ad esempio, Samsung CJX-1050W+0034).

*18* **IT**

 $\overline{18}$  Installation  $\overline{18}$ istruzioni visualizzate sullo schermo per completare la configurazione.

### <span id="page-28-0"></span>**Configurazione di un indirizzo IP**

IMPORTANTE *In caso di problemi durante la connessione, è necessario configurare solo un indirizzo IP per la stampante. Di solito, non è necessario configurare un indirizzo IP. Questa procedura è rivolta agli utenti esperti, in grado di ottenere l'indirizzo IP per la stampante.*

Tutti gli indirizzi IP devono essere digitati nel formato seguente: 000.000.000.000. All'interno di ogni gruppo di tre cifre, il numero deve essere giustificato a destra. Se un indirizzo o una maschera di subnet presenta solo uno o due caratteri tra i punti, è necessario includere uno o due zeri iniziali davanti a tale numero. Ad esempio:

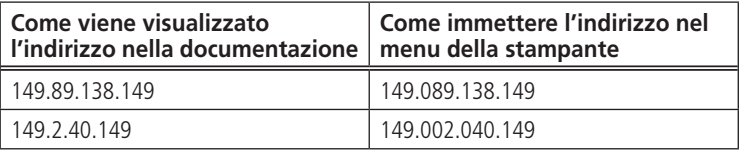

Per configurare l'indirizzo IP sulla stampante:

- **1** Premere **Menu**.
- **2** Premere **v** per selezionare **Impostazioni di rete**, quindi premere **OK**.
- **3** Premere per selezionare **Configuraz. indirizzo IP avanzata**, quindi premere **OK**.
- **4** Premere **OK** per continuare.
- **5** Selezionare una delle opzioni riportate di seguito, quindi premere **OK**:
	- **Dinamico (DHCP)**
	- **Manuale (statico)**

**IT** *19*

<span id="page-29-0"></span>**6** Se è stata selezionata l'opzione **Manuale** (statico), viene richiesto di immettere l'indirizzo IP, la maschera di subnet, l'indirizzo del gateway e l'indirizzo del server DNS. Premere **OK** dopo ogni immissione. Utilizzare i pulsanti di navigazione per immettere ciascuna cifra dei numeri.

Consultare il provider di Internet o l'amministratore di rete per ulteriori informazioni.

## **Visualizzazione della configurazione di rete**

Per visualizzare la configurazione di rete e verificare l'avvenuta connessione alla rete wireless:

- **1** Premere **Menu**.
- **2** Premere per selezionare **Impostazioni di rete**, quindi premere **OK**.
- **3** Premere  $\blacktriangledown$  per selezionare **Visualizza configurazione di rete**, quindi premere **OK**.

Le impostazioni della rete wireless o Ethernet vengono visualizzate sullo schermo LCD e includono:

■ Nome host della stampante

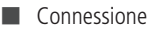

- Velocità
- Indirizzo IP
- Tipo di indirizzo IP
- Subnet di rete
- SSID della rete collegata
- Sicurezza
- Autenticazione

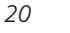

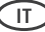

#### <span id="page-30-0"></span>■ Canale

**Regione** 

- Radio (attivata/disattivata)
- Indirizzo MAC

Se la stampante è collegata in rete, verrà visualizzato il nome della rete e una dicitura del tipo COLLEGATA.

- **4** Per scorrere le informazioni, premere  $\blacktriangledown$ .
- **5** Al termine, premere **OK**.

## **Stampa della configurazione di rete**

Per stampare la pagina di configurazione di rete:

- **1** Caricare carta comune nel vassoio (vedere [Caricamento della carta comune, pagina 10\)](#page-19-0).
- **2** Premere **Menu**.
- **3** Premere per selezionare **Impostazioni di rete**, quindi premere **OK**.
- **4** Premere per selezionare **Stampa configurazione di rete**, quindi premere **OK**.

## <span id="page-31-0"></span>**Aggiunta di una connessione di rete a un computer collegato tramite cavo USB**

È possibile modificare il tipo di connessione alla stampante in qualsiasi momento.

## **Modifica della connessione da USB a wireless**

Per modificare il tipo di connessione di rete da USB a wireless (Wi-Fi):

#### **Se la stampante è collegata a un computer dotato di sistema operativo WINDOWS:**

- **1** Scollegare il cavo USB dalla stampante e dal computer.
- **2** Sul pannello di controllo della stampante, premere **Menu**.
- **3** Premere per selezionare **Impostazioni di rete**, quindi premere **OK**.
- **4** Premere per selezionare **Visualizza configurazione di rete**, premere **OK**, quindi confermare che l'indirizzo IP non contenga zeri (0.0.0.0.).
- **5** Effettuare la connessione alla rete wireless, se l'operazione non è stata ancora eseguita. Consultare [Connessione a una rete wireless, pagina 13.](#page-22-1)

#### **6** Selezionare **Start > Tutti i programmi > Samsung > Utilità di configurazione della della stampante Samsung**.

- Se la stampante multifunzione wireless (ad esempio: Samsung CJX-1050W+0034) non **è** in elenco:
	- **a** Selezionare **No, la stampante non è in elenco**, quindi fare clic su Avanti.
	- **b** Selezionare la stampante dall'elenco.
	- **c** Selezionare **Rete Wireless/Wi-Fi**, quindi fare clic su **Avanti**.

Una volta rilevata la stampante, viene avviata l'installazione del driver.

- Se la stampante multifunzione wireless (ad esempio: Samsung CJX-1050W+0034) è in elenco:
	- **a** Evidenziare la stampante multifunzione collegata in rete.
	- **b** Selezionare Sì, la stampante è in elenco, quindi fare clic su Avanti. Una volta rilevata la stampante, viene avviata l'installazione del driver.
- **7** Al termine dell'installazione del driver, fare clic su **Fatto**.

La stampante con connessione wireless viene elencata con il relativo nome e un numero (ad esempio, Samsung CJX-1050W+0034).

#### **Se la stampante è collegata a un computer dotato di sistema operativo MAC:**

- Scollegare il cavo USB dalla stampante e dal computer.
- Sul pannello di controllo della stampante, premere **Menu**.
- Premere per selezionare **Impostazioni di rete**, quindi premere **OK**.
- Premere per selezionare **Visualizza configurazione di rete**, premere **OK**, quindi confermare che l'indirizzo IP non contenga zeri (0.0.0.0.).
- Selezionare **Apple > Preferenze di Sistema**.
- Alla voce Hardware, selezionare **Stampa e fax**.
- Nella finestra di dialogo Stampa e fax, fare clic su +.
- Selezionare la stampante dall'elenco, quindi fare clic su **Aggiungi**.

La stampante con connessione wireless viene elencata con il relativo nome e un numero (ad esempio, Samsung CJX-1050W+0034).

**IT**

### <span id="page-34-0"></span>**Funzioni di base 3**

## **Stampa**

## **Stampa di documenti**

Per stampare un documento dal computer:

- **1** Aprire il documento.
- **2** Selezionare **File** > **Stampa**.
- **3** Nella finestra di stampa, selezionare la stampante SAMSUNG.
- **4** Scegliere le pagine da stampare, il numero di copie, ecc., quindi fare clic su **OK** (su computer dotati di sistema operativo WINDOWS) o su **Stampa** (su computer dotati di sistema operativo MACINTOSH).

### **Stampa di documenti fronte/retro**

È possibile effettuare stampe fronte/retro di documenti su carta di qualsiasi formato accettato dalla stampante (vedere [Formati di carta, pagina 8](#page-17-1)), ruotando manualmente la carta come descritto di seguito.

IMPORTANTE *Questo tipo di stampa è possibile solo su supporti che assorbono l'inchiostro su entrambi i lati, ad esempio carta comune o carta fotografica fronte/retro. La stampa fronte/retro non funziona su carta fotografica con codice a barre (il codice a barre si trova sul retro).*

#### **Stampa di documenti fronte/retro da un computer dotato di sistema operativo WINDOWS**

Per stampare documenti fronte/retro da un computer dotato di sistema operativo WINDOWS:

- **1** Caricare la carta nel vassoio di alimentazione della carta.
- **2** Aprire il documento che si desidera stampare, quindi selezionare **File > Stampa**.
- **3** Nella finestra di dialogo Stampa, assicurarsi che sia selezionata l'opzione **SAMSUNG CJX-1050W multifunzione** (o, per una connessione wireless, SAMSUNG CJX-1050W+XXXX, dove XXXX costituisce un numero), quindi fare clic su **Proprietà**.
- **4** Selezionare la scheda **Layout**.
- **5** Nel campo della stampa fronte/retro, selezionare **Manuale** (istruzioni fornite), quindi fare clic su **OK**.
- **6** Fare clic su **OK**.
- **7** Ouando sul computer o sullo schermo LCD della stampante viene visualizzato un messaggio, rimuovere le pagine stampate dal vassoio di uscita e seguire le istruzioni visualizzate sul computer o sullo schermo LCD.
- **8** Ruotare le pagine stampate e collocarle nel vassoio di alimentazione (con l'estremità superiore rivolta verso il basso e il lato stampato lontano da sé).
- **9** Premere **Start** (Avvio) sulla stampante.
#### **Stampa di documenti fronte/retro da un computer dotato di sistema operativo MAC**

Per stampare documenti fronte/retro da un computer dotato di sistema operativo MAC:

- Caricare la carta nel vassoio.
- Aprire il documento che si desidera stampare, quindi selezionare **File > Stampa**.
- Nella finestra di dialogo Stampa, assicurarsi che sia selezionata l'opzione **Eastman SAMSUNG CJX-1050W multifunzione** (o, per una connessione wireless, SAMSUNG CJX-1050W+XXXX, dove XXXX costituisce un numero).
- Nell'elenco a discesa **Copie e pagine**, selezionare **Gestione carta**.
- Nell'elenco a discesa **Pagine da stampare**, selezionare **Solo dispari**.
- Nell'elenco a discesa **Ordine pagine**, selezionare **Normale**.
- Fare clic su **Stampa**.
- Al termine della stampa delle pagine dispari, rimuoverle dal vassoio di uscita.
- Ruotare le pagine stampate e collocarle nel vassoio di alimentazione (con l'estremità superiore rivolta verso il basso e il lato stampato lontano da sé).
- Selezionare **File > Stampa**.
- Nell'elenco a discesa **Copie e pagine**, selezionare **Gestione carta**.
- Nell'elenco a discesa **Pagine da stampare**, selezionare **Solo pari**.
- Nell'elenco a discesa **Ordine pagine**, selezionare **Normale**.
- Fare clic su **Stampa**.

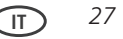

# **Stampa di foto**

La stampante multifunzione consente di stampare foto da una scheda di memoria inserita nello slot per schede di memoria.

È possibile stampare foto anche tramite il software Print Manager installato su un computer dotato di sistema operativo WINDOWS. Il software Print Manager consente di modificare e ottimizzare rapidamente le foto. Aprire il software Print Manager, selezionare **Stampa foto**, quindi seguire le istruzioni visualizzate sullo schermo.

Su un computer dotato di sistema operativo MAC o WINDOWS, è possibile stampare foto tramite il software mediante qualsiasi altro software per l'editing fotografico o la gestione delle foto.

# **Stampa di foto da una scheda di memoria**

La stampante accetta le seguenti schede di memoria:

- Schede SD
- Schede SDHC
- Schede MMC
- **B** MEMORY STICK
- Variazioni delle schede di memoria precedenti che richiedono un adattatore (ad esempio, MEMORY STICK Duo, miniSD e microSD)

IMPORTANTE *Se si utilizza una scheda di memoria con un adattatore, assicurarsi di inserire e rimuovere la scheda di memoria insieme all'adattatore.*

**IT** *29*

Per stampare una foto da una scheda di memoria:

**1** Inserire la scheda di memoria nell'apposito slot.

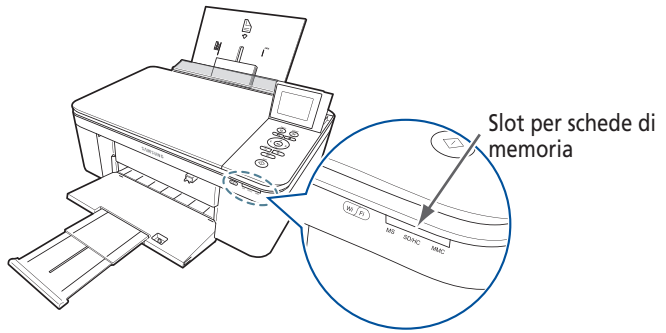

- **2** Utilizzare o per selezionare la foto che si desidera stampare.
- **3** Utilizzare i pulsanti di zoom, di navigazione e Rotate (Ruota) per modificare le foto, se necessario.
- **4** Premere **OK** per selezionare una foto.
- **5** Ripetere i passaggi da 2 a 4 per ciascuna foto dello stesso formato che si desidera stampare.
- **6** Selezionare il formato di stampa.
	- **a** Premere **Back** (Indietro).
	- **b** Premere **v** per selezionare **Formato stampa**.
	- **c** Premere per accedere al formato stampa desiderato.
- **7** Premere **Start** (Avvio) per avviare la stampa.

# **Visualizzazione di foto su una scheda di memoria**

Quando viene inserita una scheda di memoria nell'apposito slot della stampante, le foto contenute nella scheda vengono visualizzate sullo schermo LCD. Premere  $\langle \cdot \rangle$  per scorrere le foto.

Se la stampante rimane inattiva per più di due minuti, lo schermo LCD visualizza il monitor di stato. Per visualizzare di nuovo le foto, premere un pulsante, quindi premere  $\overline{\bullet}$ .

## **Ricerca delle foto su una scheda di memoria**

La stampante consente di individuare le foto contenute in una scheda di memoria in base alla la data in cui è stata scattata o salvata la foto.

Per individuare le foto:

- **1** Inserire la scheda di memoria nell'apposito slot.
- **2** Premere **Menu**.
- **3** Premere per selezionare **Visualizza/Stampa foto**, quindi premere **OK**.
- **4** Premere per selezionare **Trova foto**, quindi premere **OK**.
- **5** Nel menu Visualizza per data, premere **v** per selezionare Anno, Mese o Giorno; premere oper selezionare l'anno, il mese  $\{ \circ \}$  il giorno specifico. Il numero di foto individuate nella data specificata viene visualizzato sotto il nome del menu. Per visualizzare queste foto, premere **OK**.
- **6** Per visualizzare le foto, premere **OK**.

## **Uso delle impostazioni predefinite per la stampa di una foto**

Per stampare una foto da una scheda di memoria utilizzando le impostazioni predefinite:

**1** Caricare sempre la carta fotografica (**prima dal lato corto**) nella parte centrale del vassoio di alimentazione con il l**ato lucido verso di sé** (vedere [Caricamento della](#page-21-0)  [carta fotografica, pagina 12\)](#page-21-0) e spostare le guide della carta fino a sfiorare la carta.

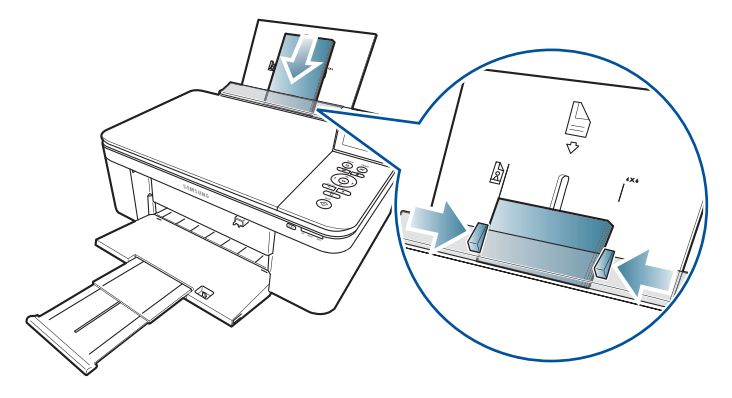

**1** Inserire la scheda di memoria nell'apposito slot.

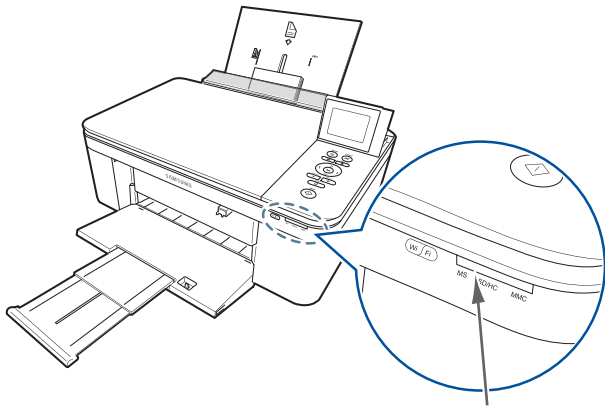

Slot per schede di memoria

- **2** Premere o per visualizzare la foto che si desidera stampare.
- **3** Premere **Start** (Avvio) per avviare la stampa. La stampante stampa foto singole in formato 10 x 15 cm.

IMPORTANTE *Per evitare perdite di danni dalla scheda di memoria, non rimuoverla dalla stampante durante la stampa.*

# **Modifica delle impostazioni e stampa di foto**

È possibile modificare le opzioni di stampa delle foto per una singola foto o per un gruppo di foto oppure modificare le impostazioni e salvarle come predefinite.

Per stampare una o più foto mediante altre impostazioni non predefinite:

- **1** Caricare la carta fotografica con il lato lucido rivolto verso di sé (vedere [Caricamento](#page-21-0)  [della carta fotografica, pagina 12\)](#page-21-0) e spostare le guide della carta fino a sfiorare la carta.
- **2** Inserire la scheda di memoria nell'apposito slot. Viene visualizzata una foto sullo schermo LCD.

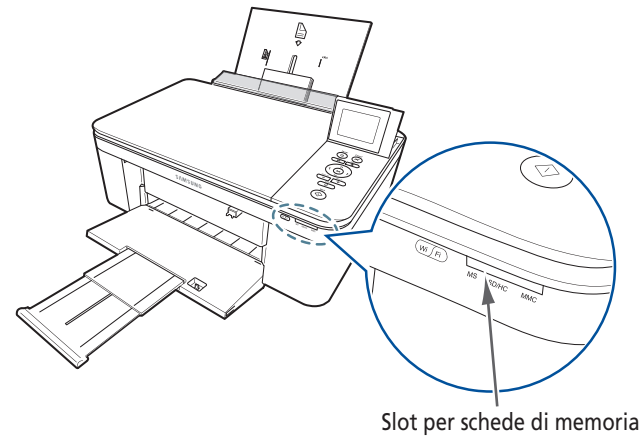

**3** Premere  $\triangleleft$  o per selezionare la foto che si desidera stampare, quindi premere **OK**.

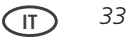

- **4** Ripetere il passaggio 3 per ciascuna foto che si desidera stampare.
- **5** Premere **Indietro** per le opzioni di stampa delle foto.
- **6** Premere **v** per selezionare un'opzione (consultare la tabella riportata di seguito), quindi premere  $\{ \circ \}$  per modificare l'impostazione.

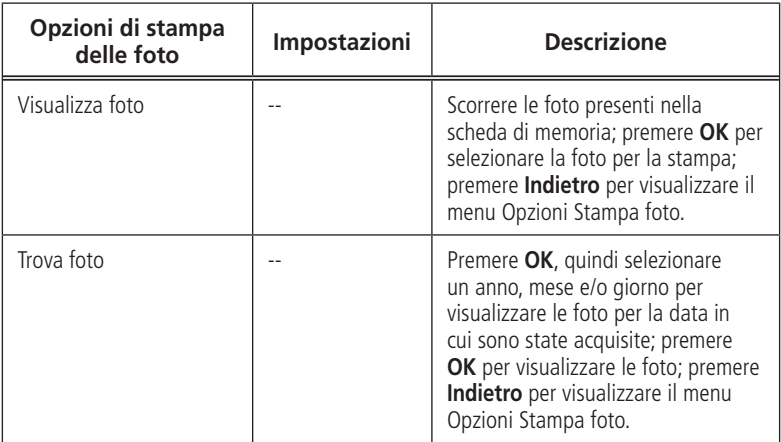

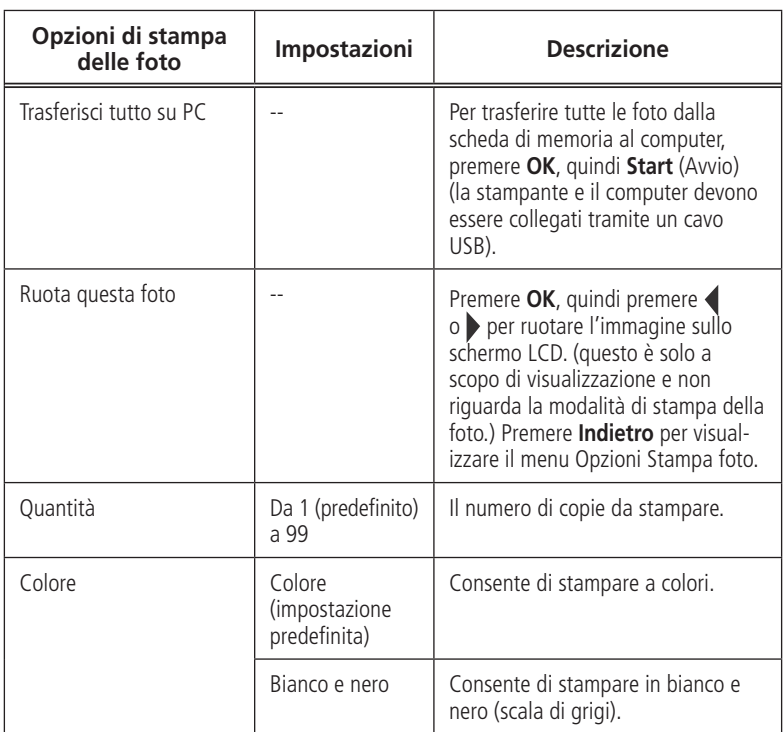

and the control of the control of the control of the control of the control of the control of the control of the

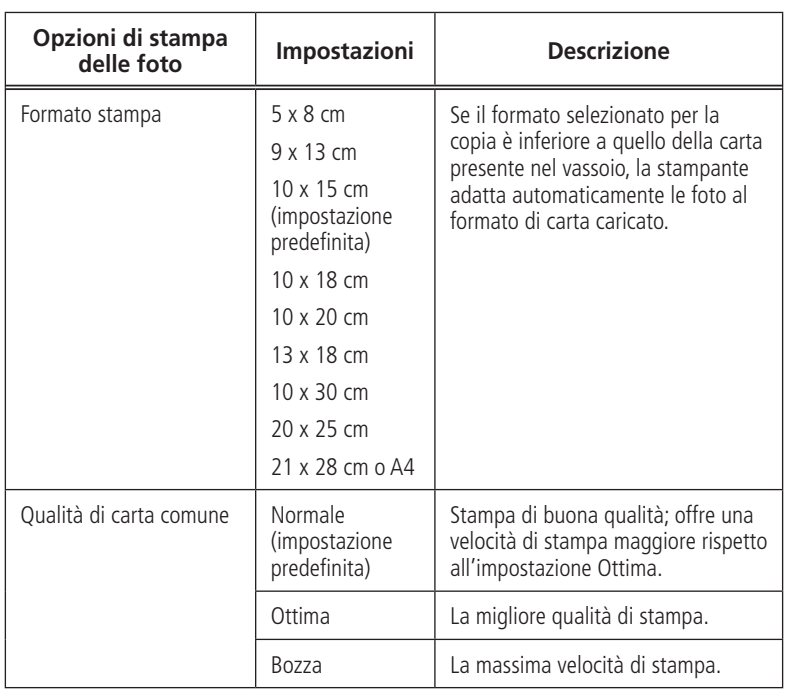

a series and the series of the series of the series of the series of the series of the series of the series of

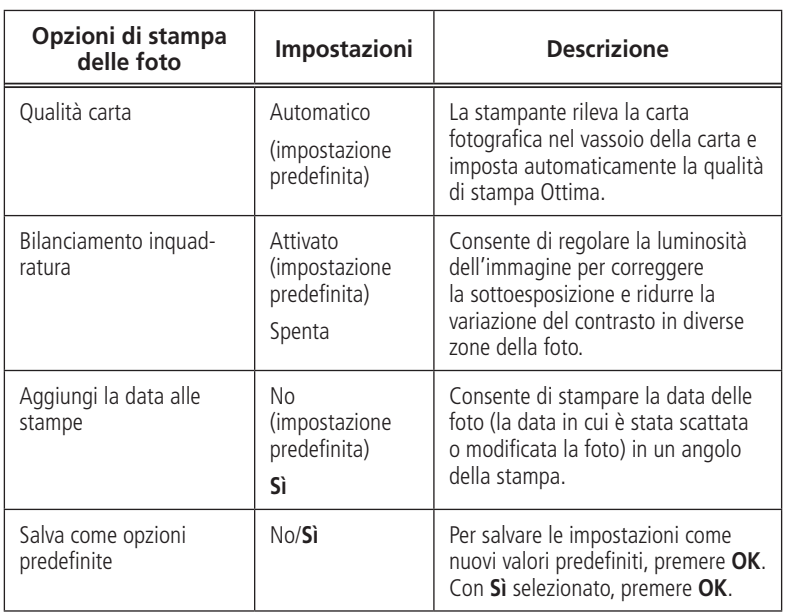

- **7** Una volta completata la modifica delle impostazioni, premere **Start** (Avvio) per avviare la stampa.
- IMPORTANTE *Per evitare la perdita di dati dalla scheda di memoria, dalla fotocamera o dall'unità portatile, non rimuoverle dalla stampante durante il processo di stampa.*

**IT** *37*

### **Stampa di foto panoramiche**

Per stampare una foto panoramica, caricare carta di formato 10 x 31 cm oppure US Letter o A4 nel vassoio della carta principale.

**1** Inserire la scheda di memoria nell'apposito slot.

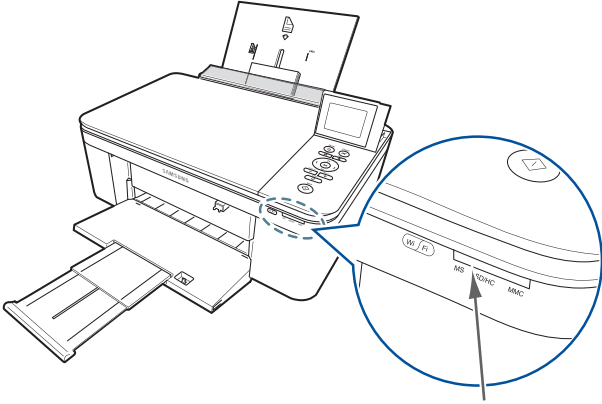

Slot per schede di memoria

- **1** Premere  $\bigcirc$  **per selezionare la foto panoramica che si desidera stampare, quindi** premere **OK**.
- **2** Premere **Indietro** per le opzioni di stampa delle foto.
- **3** Premere **v** per selezionare **Formato stampa**, quindi premere per selezionare **10 x 30 cm**.
- **4** Premere **Start** (Avvio).

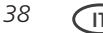

IMPORTANTE *Per evitare perdite di danni dalla scheda di memoria, non rimuoverla dalla stampante durante la stampa.*

#### **Stampa di foto contrassegnate**

Alcune fotocamere digitali consentono di contrassegnare le foto sulla scheda di memoria per la stampa ovvero di creare un contrassegno che viene riconosciuto dalla stampante. Se si sceglie di stampare foto contrassegnate, queste verranno stampate in base alle impostazioni predefinite sulla stampante (salvo altrimenti specificato dal contrassegno della fotocamera).

NOTA Fare riferimento al manuale per l'utente fornito con la fotocamera per determinare se viene supportata la funzionalità di contrassegno (detta anche "DPOF").

Per stampare le foto contrassegnate:

**1** Caricare la carta fotografica con il lato lucido rivolto verso di sé (vedere [Caricamento](#page-21-0)  [della carta fotografica, pagina 12\)](#page-21-0) e spostare le guide della carta fino a sfiorare la carta.

**2** Inserire la scheda di memoria nell'apposito slot.

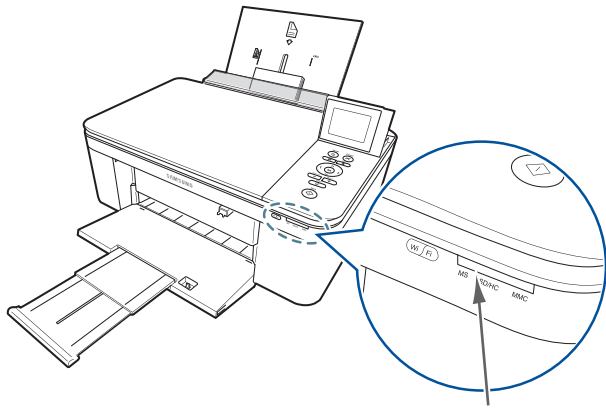

Slot per schede di memoria

**3** Una volta visualizzato il messaggio che chiede se si desidera stampare le immagini contrassegnate, premere **Start** (Avvio).

# **Copia**

La stampante multifunzione consente di copiare documenti e foto e di produrre copie a colori o in bianco e nero di elevata qualità su un'ampia gamma di tipi di carta (vedere [Tipi di carta, pagina 8\)](#page-17-0).

# **Copia di un documento**

È possibile copiare un documento mediante le impostazioni predefinite oppure è possibile regolare la quantità, il formato, la qualità e la luminosità delle copie.

# **Copia di un documento mediante le impostazioni predefinite**

Le impostazioni predefinite sono le impostazioni predefinite della stampante (vedere [Ripristino delle impostazioni predefinite, pagina 85\)](#page-94-0) oppure impostazioni predefinite impostate dall'utente sulla stampante (vedere [Salva come opzioni predefinite, pagina 53\)](#page-62-0).

Per copiare un documento mediante le impostazioni predefinite correnti:

 Sollevare il coperchio dello scanner e posizionare il documento rivolto verso il basso nell'angolo anteriore destro del vetro dello scanner.

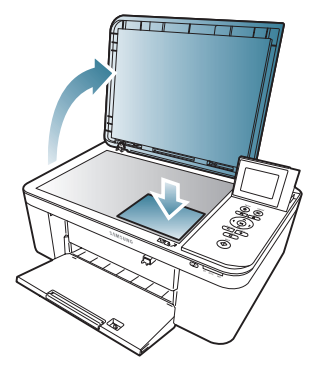

- Chiudere il coperchio.
- Premere **Menu**.
- Premere **Start** (Avvio) per avviare la copia.

#### **Regolazione delle impostazioni e copia di un documento**

Per copiare un documento mediante altre impostazioni non predefinite:

- **1** Sollevare il coperchio dello scanner e posizionare il documento rivolto verso il basso nell'angolo anteriore destro del vetro dello scanner.
- **2** Chiudere il coperchio.
- **3** Premere **Menu**.
- **4** Con l'opzione **Copia documento** selezionata, premere **OK**.
- **5** Premere  $\blacktriangledown$  per selezionare un'opzione, quindi premere  $\blacktriangleleft$  o per modificare l'impostazione.

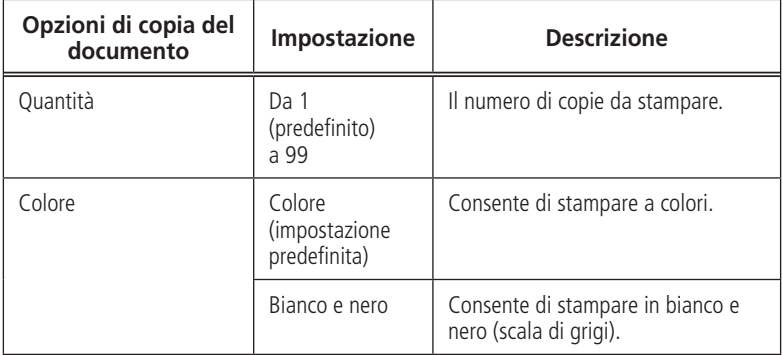

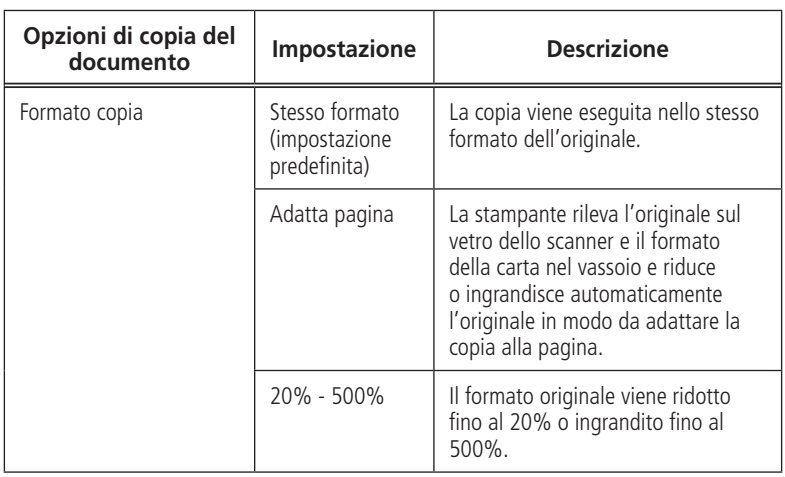

the control of the control of the control of the control of the control of the control of the control of the control of the control of the control of the control of the control of the control of the control of the control

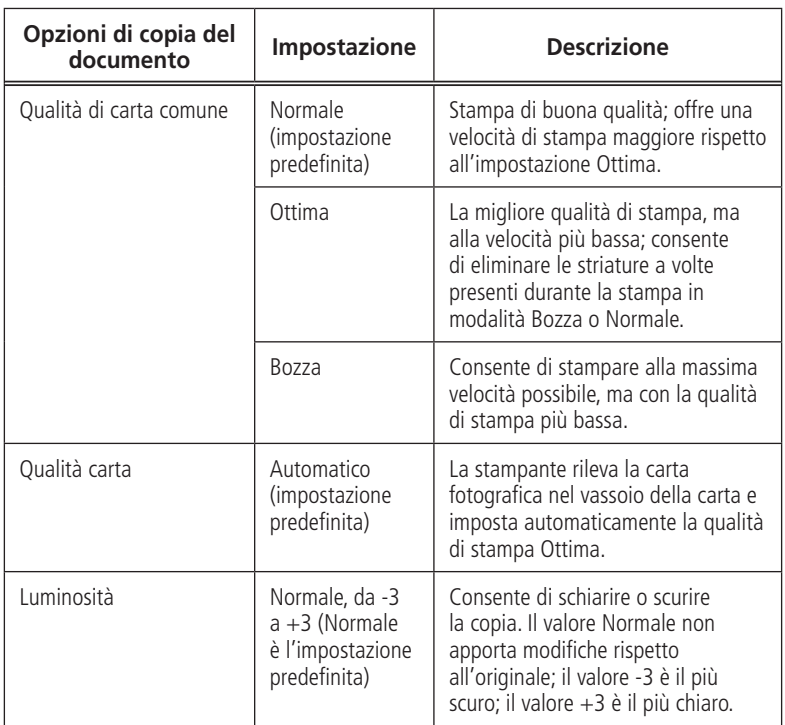

and the control of the control of

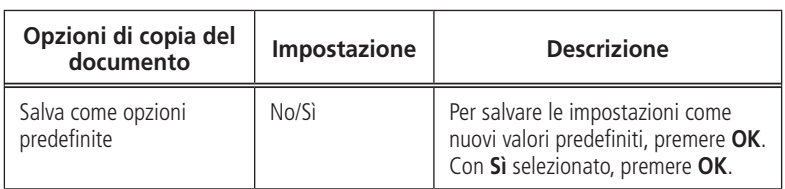

the control of the control of the

**6** Premere **Start** (Avvio) per avviare la copia.

**IT** *47*

#### **Modifica del numero di copie di un documento**

Per modificare il numero di copie:

- **1** Sollevare il coperchio dello scanner e posizionare il documento rivolto verso il basso nell'angolo anteriore destro del vetro dello scanner.
- **2** Chiudere il coperchio.
- **3** Premere **Menu**.
- **4** Selezionando **Copia documento**, premere  $\{ \circ \}$  per selezionare un numero.
- **5** Premere **Start** (Avvio) per avviare la copia.

#### **Ingrandimento o riduzione di un documento**

Per ingrandire o ridurre il formato della copia:

- **1** Sollevare il coperchio dello scanner e posizionare il documento rivolto verso il basso nell'angolo anteriore destro del vetro dello scanner.
- **2** Chiudere il coperchio.
- **3** Premere **Menu**.
- **4** Con l'opzione **Copia documento** selezionata, premere OK.
- **5** Premere **v** per selezionare **Formato copia**.
- **6** Premere **o** per selezionare un ingrandimento o una riduzione.
- **7** Premere **Start** (Avvio) per avviare la copia.

#### **Scurimento o schiarimento di una copia**

Per scurire o schiarire la copia:

- **1** Sollevare il coperchio dello scanner e posizionare il documento rivolto verso il basso nell'angolo anteriore destro del vetro dello scanner.
- **2** Chiudere il coperchio.
- **3** Premere **Menu**.
- **4** Con l'opzione **Copia documento** selezionata, premere **OK**.
- **5** Premere per selezionare **Luminosità**.
- **6** Premere **per selezionare un numero inferiore a zero per una copia più scura** oppure premere per selezionare un numero maggiore di zero per una copia più chiara.
- **7** Premere **Start** (Avvio) per avviare la copia.

**IT** *49*

# **Copia di una foto**

È possibile copiare una foto mediante le impostazioni predefinite oppure è possibile regolare la quantità, il formato, la qualità e la luminosità delle copie.

# **Copia di una foto mediante le impostazioni predefinite**

Le impostazioni predefinite sono le impostazioni predefinite della stampante (vedere [Ripristino delle impostazioni predefinite, pagina 85](#page-94-0)) oppure impostazioni predefinite impostate dall'utente sulla stampante (vedere [Salva come opzioni predefinite, pagina 53](#page-62-0))

Per copiare una foto mediante le impostazioni predefinite correnti:

- **1** Caricare carta fotografica nella stampante (vedere [Caricamento della carta fotografica, pagina 12](#page-21-0)).
- **2** Sollevare il coperchio dello scanner e posizionare la foto rivolta verso il basso nell'angolo anteriore destro del vetro dello scanner.
- **3** Chiudere il coperchio.
- **4** Premere **Menu**.
- **5** Premere **v** per selezionare **Copia foto**.
- **6** Premere **Start** (Avvio) per avviare la copia.

### **Regolazione delle impostazioni e copia di una foto**

Per copiare una foto mediante altre impostazioni non predefinite:

- **1** Sollevare il coperchio dello scanner e posizionare la foto rivolta verso il basso nell'angolo anteriore destro del vetro dello scanner.
- **2** Chiudere il coperchio.
- **3** Premere **Menu**.
- **4** Premere per selezionare **Copia foto**, quindi premere **OK**.
- **5** Premere  $\blacktriangledown$  per selezionare un'opzione, quindi premere  $\blacktriangleleft$  o per modificare l'impostazione.

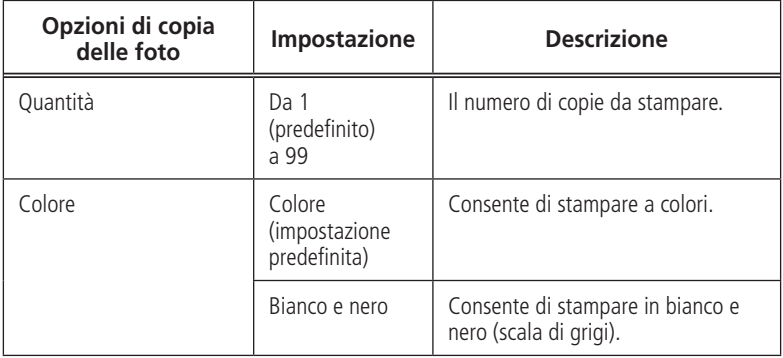

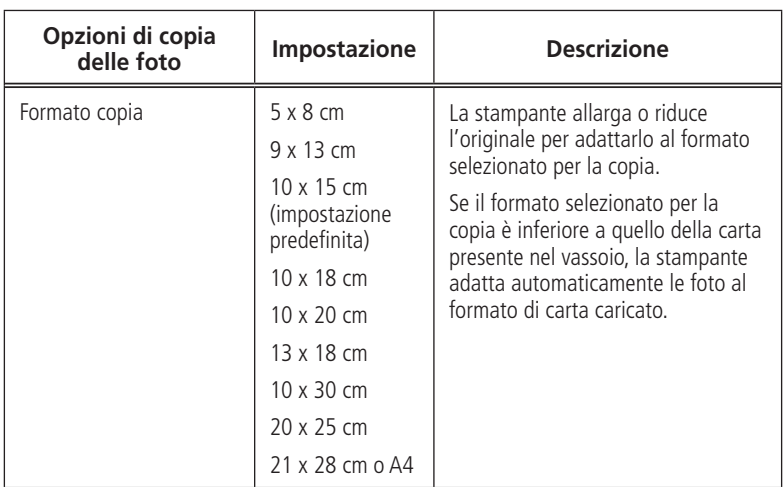

the control of the control of the control of the control of the control of the control of the control of the control of the control of the control of the control of the control of the control of the control of the control

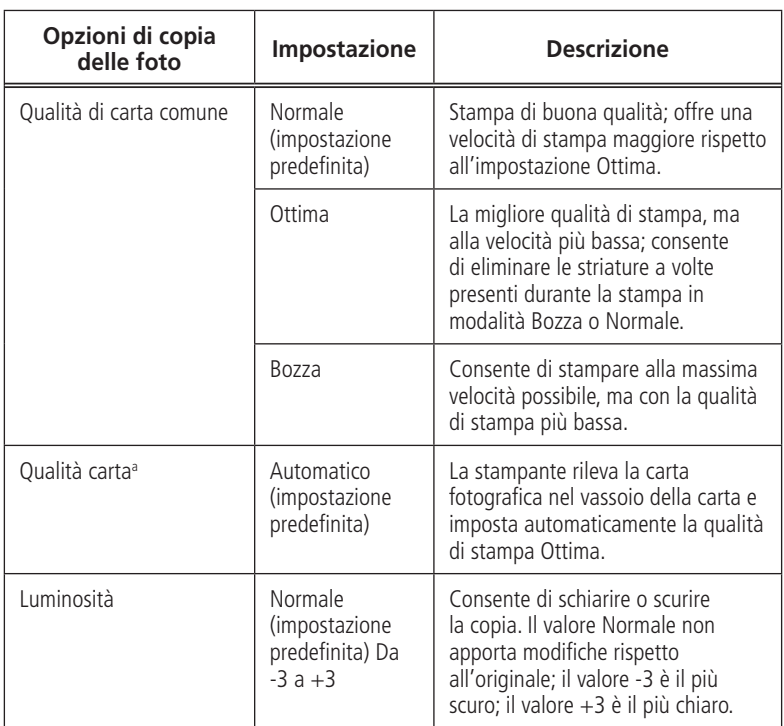

the control of the control of the control of the control of the control of the control of

the control of the control of the control of the control of the control of the control of the control of the control of the control of the control of the control of the control of the control of the control of the control

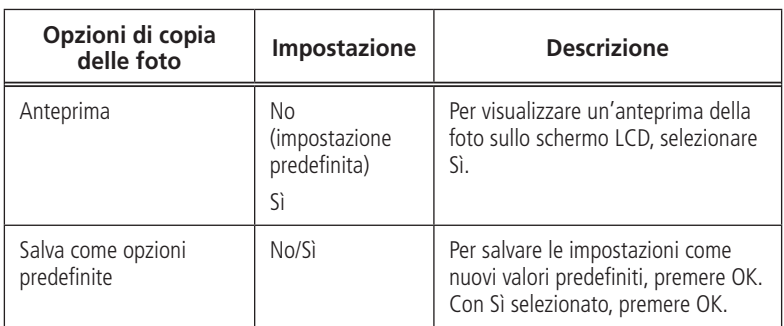

<span id="page-62-0"></span>a. Per copie dalla qualità di carta fotografica, caricare carta fotografica nella stampante (vedere [Caricamento della carta fotografica, pagina 12\)](#page-21-0)

**6** Premere **Start** (Avvio) per avviare la copia.

# **Modifica del numero di copie di una foto**

Per modificare il numero di copie:

- Sollevare il coperchio dello scanner e posizionare la foto rivolta verso il basso nell'angolo anteriore destro del vetro dello scanner.
- Chiudere il coperchio.
- Premere **Menu**.
- Premere per selezionare **Copia foto**, quindi premere **OK**.
- Assicurarsi che sia selezionata l'opzione **Quantità**.
- Premere **o per selezionare un numero.**
- Premere **Start** (Avvio) per avviare la copia.

# **Ingrandimento o riduzione di una foto**

Per ingrandire o ridurre il formato della copia:

- Sollevare il coperchio dello scanner e posizionare la foto rivolta verso il basso nell'angolo anteriore destro del vetro dello scanner.
- Chiudere il coperchio.
- Premere **Menu**.
- Premere per selezionare **Copia foto**, quindi premere **OK**.
- Premere **v** per selezionare **Formato copia**.
- **6** Premere  $\{\circ\}$  per selezionare il formato della copia.
- Premere **Start** (Avvio) per avviare la copia.

**IT**

**IT** *55*

#### **Scurimento o schiarimento di una foto**

Per scurire o schiarire la copia:

- **1** Sollevare il coperchio dello scanner e posizionare la foto rivolta verso il basso nell'angolo anteriore destro del vetro dello scanner.
- **2** Chiudere il coperchio.
- **3** Premere **Menu**.
- **4** Premere per selezionare **Copia foto**, quindi premere **OK**.
- **5** Premere per selezionare **Luminosità**.
- **6** Premere **per selezionare un numero inferiore a zero per una copia più scura** oppure premere per selezionare un numero maggiore di zero per una copia più chiara.
- **7** Premere **Start** (Avvio) per avviare la copia.

# **Scansione**

La scansione consente la digitalizzazione di documenti e foto e l'invio di file digitali al computer.

Quando si esegue la scansione, il file digitale può:

- Essere aperto nel software Print Manager (mediante collegamento a un computer dotato di sistema operativo WINDOWS)
- Essere aperto in un software di scansione di terze parti
- Essere salvato in un formato e una posizione determinati dall'utente (vedere [Modifica delle impostazioni di scansione per l'esecuzione della scansione](#page-66-0)  [dal pannello di controllo, pagina 57](#page-66-0))

È possibile eseguire la scansione in due modi: dal pannello di controllo della stampante o da un programma software installato nel computer. Si consiglia la scansione da un programma software installato nel computer (ad esempio, il software Print Manager) poiché sono disponibili più opzioni.

# **Operazioni preliminari alla scansione**

Assicurarsi che la stampante sia collegata a un computer mediante un cavo USB. Se si intende eseguire la scansione direttamente dal pannello di controllo della stampante, modificare le impostazioni di scansione come descritto di seguito.

#### <span id="page-66-0"></span>**Modifica delle impostazioni di scansione per l'esecuzione della scansione dal pannello di controllo**

Regolare le impostazioni di scansione utilizzate dalla stampante prima di eseguire la scansione dal pannello di controllo della stampante.

- **8** Aprire la finestra Strumenti della stampante.
	- Su un computer con sistema operativo WINDOWS, selezionare **Start > Tutti i programmi > Samsung > Strumenti stampante multifunzione Samsung**.
	- Su un computer con sistema operativo MAC, aprire il software Print Manager, quindi selezionare la scheda **Strumenti**.
- **9** Nell'intestazione Strumenti, selezionare **Impostazioni di scansione stampante**.
- **10** Regolare le impostazioni per la scansione di documenti e foto:
	- **a** Per selezionare un programma per la visualizzazione di immagini o documenti sottoposti a scansione quando si esegue la scansione dal pannello di controllo della stampante:
		- (1) Selezionare la scheda **Generale**.
		- (2) Nell'intestazione Elenco programmi, fare clic su  $\blacktriangledown$  accanto al programma attualmente selezionato.
		- (3) Dall'elenco a discesa, selezionare il programma in cui si desidera aprire i file sottoposti a scansione.

**IT** *57*

**b** Per regolare le impostazioni per la scansione di documenti, selezionare la scheda **Documento**, quindi selezionare un'opzione per ciascuna impostazione:

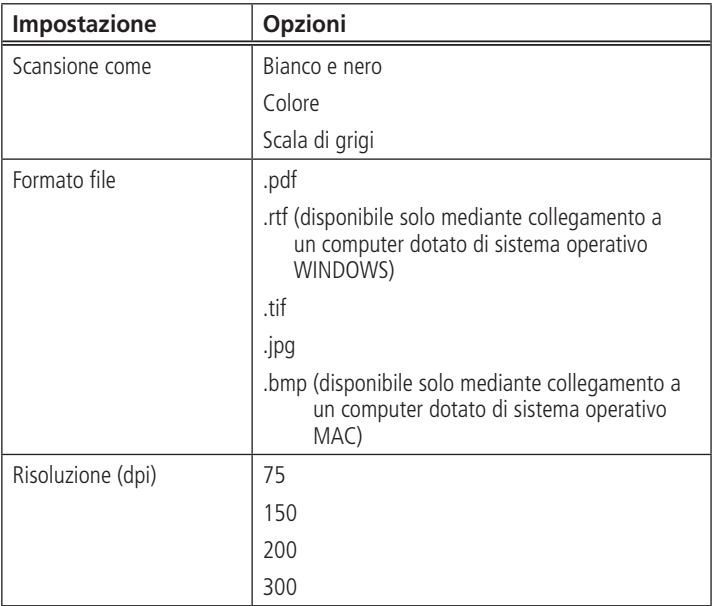

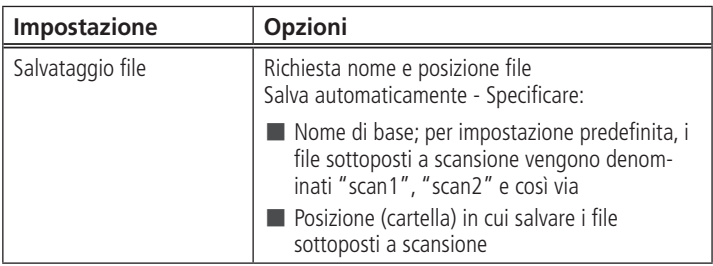

**c** Per regolare le impostazioni per la scansione di foto, selezionare la scheda **Foto**, quindi selezionare un'opzione per ciascuna impostazione:

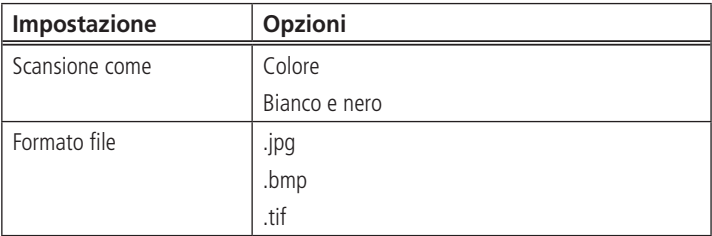

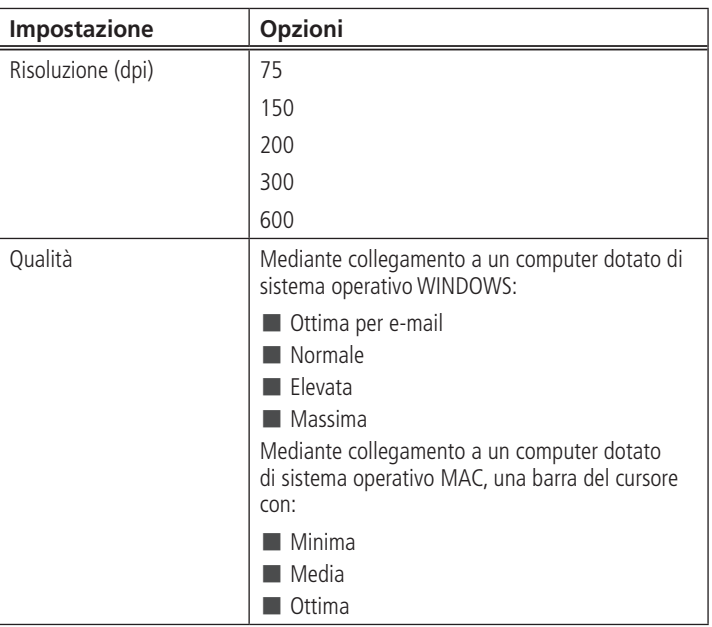

the control of the control of the control of the control of the control of the control of

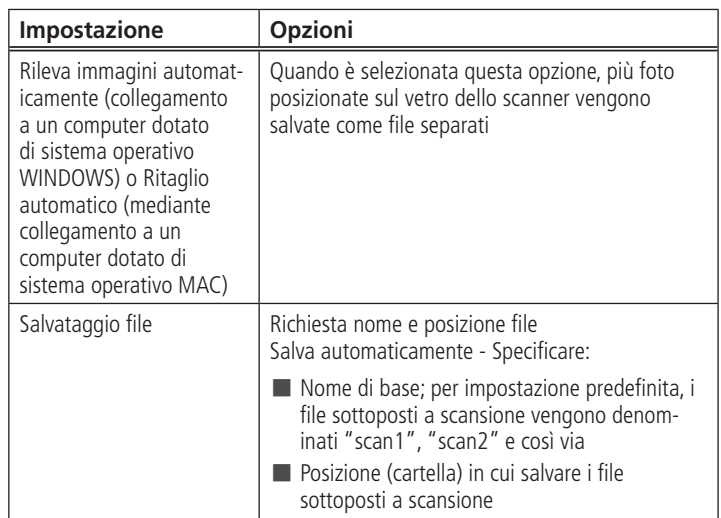

NOTA Prima di salvare un file sottoposto a scansione, sarà possibile visualizzarne l'anteprima nel software Print Manager, ritagliare e aumentare la nitidezza dell'immagine e regolare il colore, se desiderato. Su un computer con sistema operativo WINDOWS, consultare la guida del software Print Manager (icona ?) del software Print Manager.

- **11** Al termine delle selezioni, fare clic su **OK** nella parte inferiore destra della finestra Impostazioni di scansione stampante.
- **12** Chiudere la finestra Strumenti della stampante.

# **Scansione dal computer**

Per eseguire la scansione di una foto su un computer:

- **1** Sollevare il coperchio dello scanner e posizionare il documento o la foto rivolti verso il basso.
- **2** Chiudere il coperchio dello scanner.
- **3** Aprire il software Print Manager.
	- Su un computer dotato di sistema operativo WINDOWS, fare doppio clic su **Scansione di immagini e documenti**, quindi attenersi alle istruzioni visualizzate sullo schermo.
	- Su un computer dotato di sistema operativo MAC e software Print Manager, selezionare la scheda **Strumenti**, fare clic su **Applicazione di scansione**, quindi attenersi alle istruzioni visualizzate sullo schermo.
- NOTA Se non è in uso il software Print Manager, aprire un programma fornito della funzionalità di scansione e seguire le istruzioni.

# **Scansione simultanea di più foto**

Il software Print Manager consente di eseguire la scansione di più foto contemporaneamente e di salvarle come file separati.

Durante la scansione di più foto, lasciare uno spazio adeguato tra le foto per consentire alla stampante di rilevarle separatamente. Tutte le foto sovrapposte vengono interpretate come foto singole.

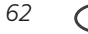
**IT** *63*

#### **Scansione di più foto mediante collegamento a un computer dotato di sistema operativo WINDOWS**

Per eseguire più scansioni di foto contemporaneamente e salvarle come file separati:

- **1** Sollevare il coperchio dello scanner e collocare le foto rivolte verso il basso sul vetro, lasciando uno spazio adeguato tra l'una e l'altra.
- **2** Chiudere il coperchio.
- **3** Aprire il software Print Manager, quindi fare doppio clic su **Scansione di immagini e documenti**.
- **4** Assicurarsi che sia selezionata l'opzione Foto e che sia deselezionata l'opzione **Collage - Combina tutte le foto**, quindi seguire le istruzioni visualizzate sullo schermo.

NOTA Fare clic sull'icona Guida per ulteriori istruzioni.

#### *Funzioni di base*

#### **Scansione di più foto mediante collegamento a un computer dotato di sistema operativo MAC**

Per eseguire più scansioni di foto contemporaneamente e salvarle come file separati:

- **1** Sollevare il coperchio dello scanner e collocare le foto rivolte verso il basso sul vetro, lasciando uno spazio adeguato tra l'una e l'altra.
- **2** Chiudere il coperchio.
- **3** Aprire il software Print Manager quindi selezionare la stampante in uso.
- **4** Selezionare la scheda **Strumenti**.
- **5** Fare clic su **Applicazione di scansione**.
- **6** Selezionare **Foto a colori o Foto in bianco e nero**.
- **7** Selezionare **Rileva immagini automaticamente**, se questa opzione non è già stata selezionata.
- **8** Fare clic su **Anteprima o Scansione di tutte** e seguire le istruzioni visualizzate.

NOTA Fare clic sull'icona Guida per ulteriori istruzioni.

### **Scansione dal pannello di controllo**

Per eseguire la scansione di un documento o di una foto dal pannello di controllo:

**1** Sollevare il coperchio dello scanner e posizionare la foto o il documento originale rivolto verso il basso nell'angolo anteriore destro del vetro dello scanner.

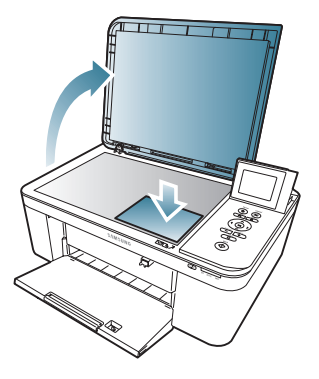

- **1** Chiudere il coperchio.
- **2** Premere **Menu**.
- **3** Premere per selezionare **Scansione**, quindi premere **OK**. Sullo schermo LCD, viene visualizzato il menu Opzioni di scansione.
- **4** Premere  $\blacktriangledown$  per selezionare un'opzione, quindi premere  $\blacktriangleleft$  o per modificare l'impostazione.

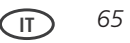

#### *Funzioni di base*

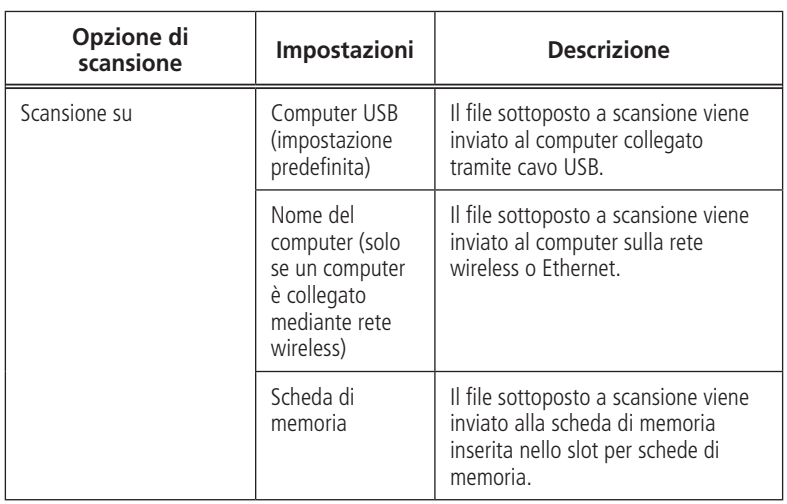

,我们也不会有什么?""我们的人,我们也不会有什么?""我们的人,我们也不会有什么?""我们的人,我们也不会有什么?""我们的人,我们也不会有什么?""我们的人

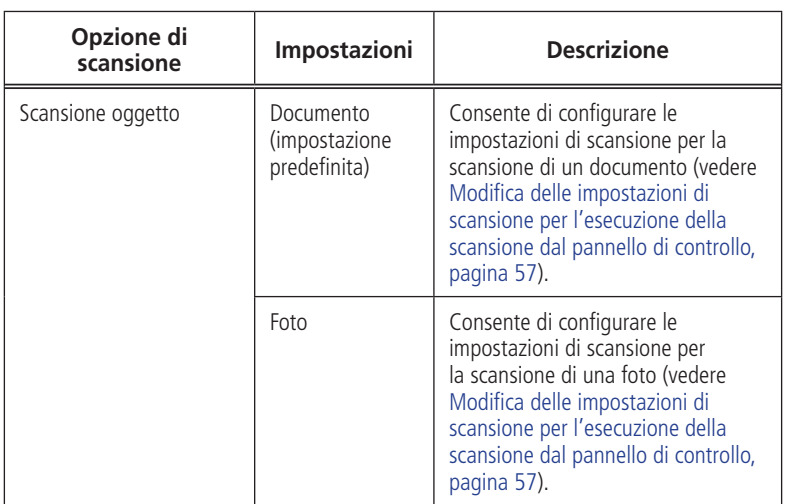

<u> 1989 - Jan Sarajević, matematično i postala i postala i postala i postala i postala i postala i postala i po</u>

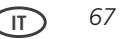

#### *Funzioni di base*

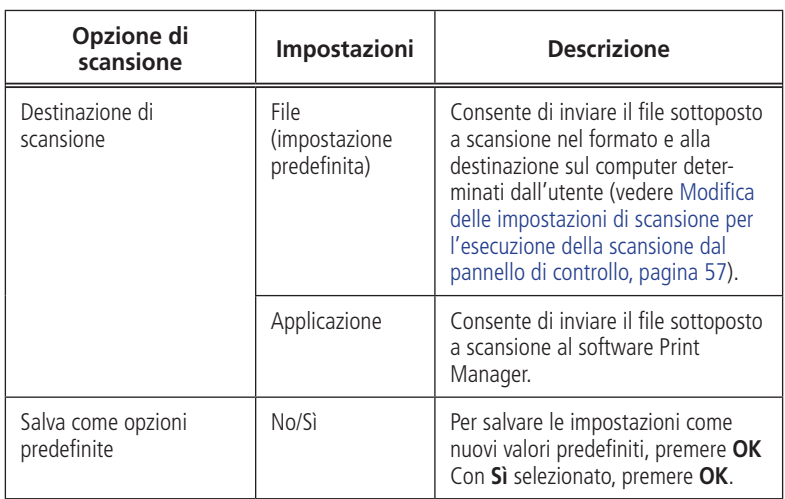

**5** Premere **Start** (Avvio) per eseguire una scansione. Il file sottoposto a scansione viene visualizzato nella destinazionespecificata.

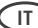

## **Ordinazione dei materiali di consumo**

È possibile ordinare online cartucce d'inchiostro.

Per ordinare prodotti online, assicurarsi che il computer sia collegato a Internet.

- **1** Aprire il software Print Manager.
- **2** Selezionare **Ordina prodotti**.
- **3** Selezionwware gli elementi che si desidera acquistare, quindi attenersi alle istruzioni visualizzate.

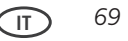

#### **Manutenzione della stampante 4**

La stampante richiede una manutenzione minima. Tuttavia, Samsung consiglia di pulire il vetro e il coperchio dello scanner regolarmente per rimuovere la polvere e le impronte che danneggiano la qualità e la precisione della scansione.

Tranne che per le operazioni di pulizia, mantenere la stampante collegata alla presa dell'alimentatore CA. Se si utilizza una presa di corrente multipla, non spegnerla (la stampante non deve essere necessariamente accesa, ma deve essere collegata).

Per prestazioni ottimali, tenere la stampante collegata a un computer acceso, in cui sia stato installato il software SAMSUNG Print Manager, o tenere la stampante accesa e connessa a Internet tramite una rete wireless.

Lasciare sempre la testina di stampa e le cartucce d'inchiostro nella stampante, per evitare di danneggiare la testina di stampa.

Per informazioni sul riciclaggio e/o lo smaltimento, contattare le autorità locali competenti. Negli Stati Uniti, visitare il sito Web di Electronics Industry Alliance all'indirizzo [www.eia.org.](www.eia.org)

# **Manutenzione e pulizia generale**

### **AVVERTENZA**

**Prima di eseguire la pulizia, scollegare sempre il cavo di alimentazione della stampante. Per pulire la stampante o i suoi componenti, non utilizzare detergenti abrasivi o troppo aggressivi.**

- Pulire la parte esterna della stampante con un panno pulito e asciutto.
- Mantenere la zona circostante perfettamente pulita.
- Proteggere la stampante da fumo, polvere e liquidi.
- Non collocare oggetti sulla stampante.
- Rimuovere eventuali tracce di polvere e sporco o altri oggetti estranei dal vassoio di alimentazione.
- Tenere i materiali di consumo della stampante al riparo dai raggi diretti del sole e da temperature elevate.
- Evitare che prodotti chimici entrino in contatto con la stampante.

### **Pulizia del vetro dello scanner e del supporto per documenti**

Sul vetro dello scanner potrebbero esserci delle sbavature e sul supporto per documenti bianco sotto il coperchio dello scanner potrebbero accumularsi particelle di pulviscolo. Pulire periodicamente il vetro dello scanner e il supporto per documenti.

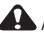

**A** AVVERTENZA

**Per pulire la stampante o i suoi componenti, non utilizzare detergenti abrasivi o troppo aggressivi.**

**Non vaporizzare il liquido direttamente sul vetro.**

**Non utilizzare fazzoletti di carta sul supporto per documenti per evitare di graffiarlo.**

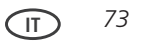

#### *Manutenzione della stampante*

Per pulire il vetro dello scanner e il supporto per documenti sotto il coperchio dello scanner:

- **1** Spegnere la stampante e scollegarla dalla presa di corrente.
- **2** Sollevare il coperchio dello scanner.

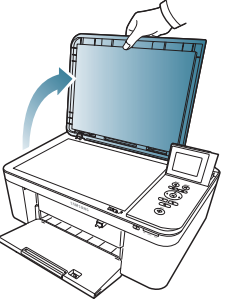

**3** Asciugare il vetro con un panno morbido o una spugna leggermente inumiditi con un detergente per vetri non abrasivo.

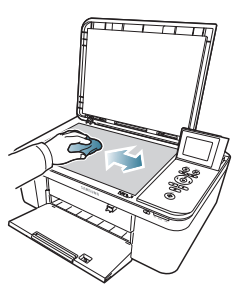

- **4** Asciugare il vetro con un panno privo di lanugine.
- **5** Pulire delicatamente il supporto per documenti con un panno morbido o una spugna leggermente inumiditi con sapone neutro e acqua tiepida.

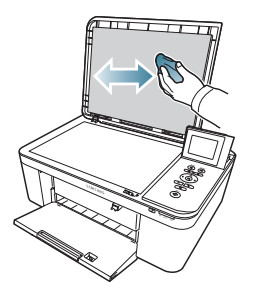

- **6** Asciugare il supporto per documenti con pelle scamosciata o con un panno morbido e privo di lanugine.
- NOTA Nel caso in cui sia richiesta un'ulteriore pulizia, strofinare il supporto per documenti con alcol isopropilico e pulirlo accuratamente con un panno umido per rimuovere eventuali residui di alcol.
- **7** Al termine della pulizia, collegare la stampante e premere il pulsante di accensione/ spegnimento per accenderla.

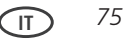

## **Sostituzione delle cartucce d'inchiostro**

La stampante utilizza cartucce d'inchiostro nero e a colori. È possibile controllare i livelli d'inchiostro approssimativi sullo schermo LCD (vedere [Controllo dei livelli d'inchiostro,](#page-93-0)  [pagina 84](#page-93-0)). Quando una cartuccia d'inchiostro è esaurita, sullo schermo LCD della stampante viene visualizzato un messaggio che indica la necessità di sostituire la cartuccia d'inchiostro nero o a colori. È possibile ordinare le cartucce d'inchiostro online. Aprire il software Print Manager e selezionare **Ordina prodotti**.

#### IMPORTANTE *Non utilizzare cartucce d'inchiostro rigenerate.*

Per sostituire una cartuccia d'inchiostro:

- **1** Accertarsi che la stampante sia accesa.
- **2** Sollevare lo sportello di accesso della stampante e attendere che venga completato lo spostamento del carrello nella posizione di accesso.

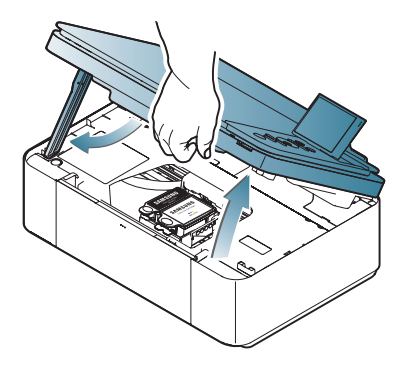

**3** Le cartucce d'inchiostro sono situate nella testina di stampa.

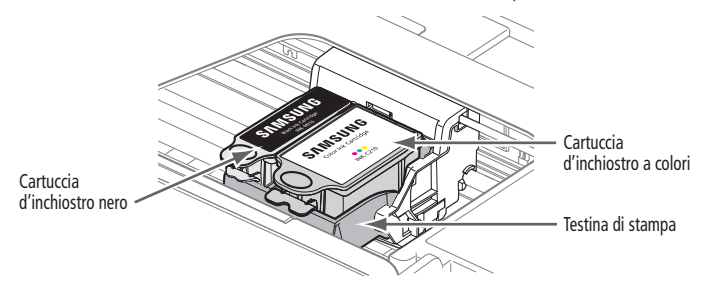

**4** Afferrare la linguetta della cartuccia d'inchiostro.

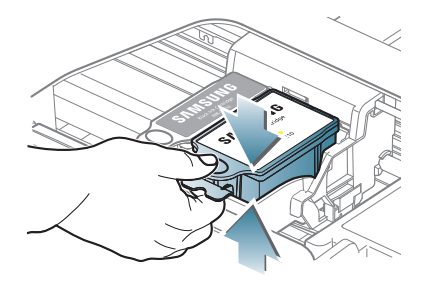

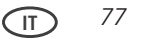

**5** Estrarla dalla testina di stampa sollevandola.

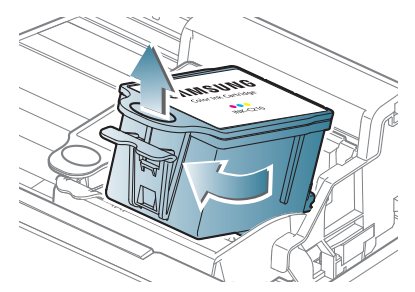

**6** Estrarre la nuova cartuccia d'inchiostro dalla confezione.

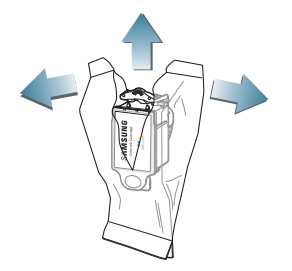

IMPORTANTE *Per evitare di far asciugare la testina di stampa, inserire immediatamente la cartuccia d'inchiostro.*

*78* **IT**

**7** Rimuovere la protezione dalla cartuccia.

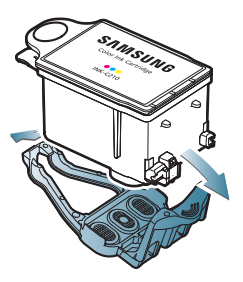

**8** Inserire la cartuccia d'inchiostro nella testina di stampa.

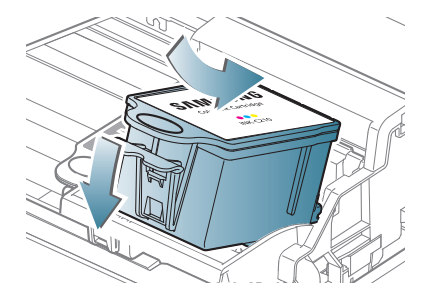

Fare pressione sulla linguetta finché la cartuccia non scatta in posizione.

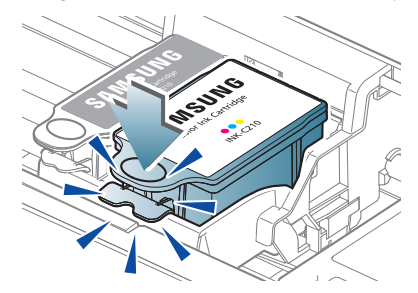

Chiudere lo sportello di accesso della stampante.

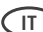

## **Aggiornamento del software e del firmware della stampante**

L'utilizzo del software e del firmware più recenti garantisce prestazioni ottimali della stampante.

NOTA Il firmware è il software che viene eseguito sulla stampante.

Anche se la disponibilità di aggiornamenti software e firmware viene verificata automaticamente, è possibile eseguire manualmente l'aggiornamento attenendosi alla procedura riportata di seguito.

## **Aggiornamento della stampante collegata a un computer dotato di sistema operativo WINDOWS**

Per aggiornare il software:

- **1** Assicurarsi che il computer sia collegato a Internet.
- **2** Selezionare **Start > Tutti i programmi > Samsung > Strumenti stampante multifunzione Samsung**.
- **3** In Risorse della stampante, fare clic su **Controlla aggiornamenti software** per verificare la disponibilità di aggiornamenti software.
- **4** Se sono disponibili aggiornamenti, fare clic su **Avanti** e seguire le istruzioni visualizzate.

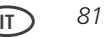

Per aggiornare il firmware:

- **1** Assicurarsi che il computer sia collegato a Internet.
- **2** Collegare la stampante al computer mediante un cavo USB o in modalità wireless (se non è già collegata).
- **3** Selezionare **Start > Tutti i programmi > Samsung > Strumenti della stampante Samsung multifunzione**.
- **4** Assicurarsi che il messaggio **SAMSUNG CJX-1050W multifunzione Collegata**  venga visualizzato nell'angolo inferiore sinistro della finestra Strumenti della stampante.
- NOTA Se il messaggio **SAMSUNG CJX-1050W multifunzione Collegata** non viene visualizzato nell'angolo inferiore sinistro, fare clic su Seleziona, quindi fare clic su **Aggiorna elenco** e scegliere la stampante in uso dall'elenco; fare clic su **Installa stampante SAMSUNG** e seguire le istruzioni visualizzate sullo schermo.
- **5** Nella sezione Risorse stampante, fare clic su **Controlla aggiornamenti stampante**  (firmware).
- **6** Se sono disponibili aggiornamenti, fare clic su **Avanti** e seguire le istruzioni visualizzate.
- IMPORTANTE *Non spegnere o scollegare la stampante o il computer durante l'aggiornamento. Tale operazione poterebbe disattivare la stampante. Se la stampante viene collegata in modalità wireless, assicurarsi di disporre di una connessione stabile al momento di eseguire l'aggiornamento.*

**IT** *83*

### **Aggiornamento della stampante collegata a un computer dotato di sistema operativo MAC**

Per aggiornare il software:

- **1** Assicurarsi che il computer sia collegato a Internet.
- **2** Aprire il software Print Manager.
- **3** Nel menu del software Print Manager per stampanti SAMSUNG multifunzione, selezionare **Controlla aggiornamenti**.
- **4** Se sono disponibili aggiornamenti software, seguire le istruzioni visualizzate per l'aggiornamento del software.

Per aggiornare il firmware:

- **1** Assicurarsi che il computer sia collegato a Internet.
- **2** Collegare la stampante al computer mediante un cavo USB o in modalità wireless (se non è già collegata).
- **3** Aprire il software Print Manager.
- **4** Selezionare la scheda **Strumenti**.
- **5** Fare clic su **Controlla aggiornamenti stampante (firmware)**.
- **6** Se sono disponibili aggiornamenti, seguire le istruzioni visualizzate sullo schermo.

IMPORTANTE *Non spegnere o scollegare la stampante o il computer durante l'aggiornamento. Tale operazione poterebbe disattivare la stampante.*

## **Monitoraggio e regolazione delle prestazioni della stampante**

Dal pannello di controllo, è possibile eseguire diverse operazioni per mantenere la stampante sempre efficiente.

## <span id="page-93-0"></span>**Controllo dei livelli d'inchiostro**

Per verificare i livelli d'inchiostro:

- **1** Premere **Menu**.
- **2** Premere per selezionare **Manutenzione**, quindi premere **OK**.
- **3** Con l'opzione **Controlla livelli inchiostro** selezionata, premere **OK**. Sullo schermo LCD, vengono visualizzati i livelli approssimativi d'inchiostro nelle cartucce, in modo da indicare all'utente quando è necessario sostituire le cartucce.
- NOTA è possibile ordinare le cartucce d'inchiostro online. Aprire il software Print Manager e selezionare **Ordina prodotti**.

*84* **IT**

### **Ripristino delle impostazioni predefinite**

Per ripristinare le impostazioni predefinite:

- **1** Premere **Menu**.
- **2** Premere per selezionare **Impostazioni stampante**, quindi premere **OK**.
- **3** Premere per selezionare **Ripristina tutte le impostazioni**, quindi premere **OK**.
- **4** Una volta visualizzato il messaggio "Le impostazioni della stampante verranno ripristinate secondo le impostazioni predefinite originali", premere **OK**.
- NOTA Il ripristino delle impostazioni predefinite non modifica la data e l'ora, la lingua, il paese/regione o la rete impostati.

## **Sostituzione della testina di stampa**

IMPORTANTE *La sostituzione della testina di stampa non è una procedura di manutenzione ordinaria. Sostituire la testina di stampa solo previa ricezione di una nuova testina di stampa da Samsung.*

Per sostituire la testina di stampa:

- **1** Accertarsi che la stampante sia accesa.
- **2** Sollevare lo sportello di accesso della stampante e attendere che venga completato lo spostamento del carrello nella posizione di accesso.

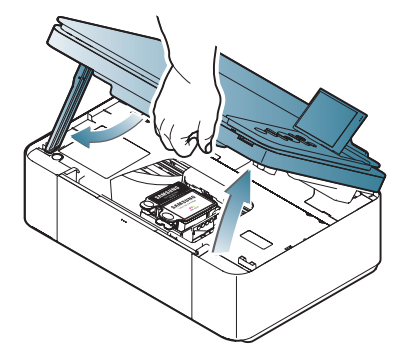

**IT** *87*

**3** Rimuovere entrambe le cartucce d'inchiostro e metterle da parte.

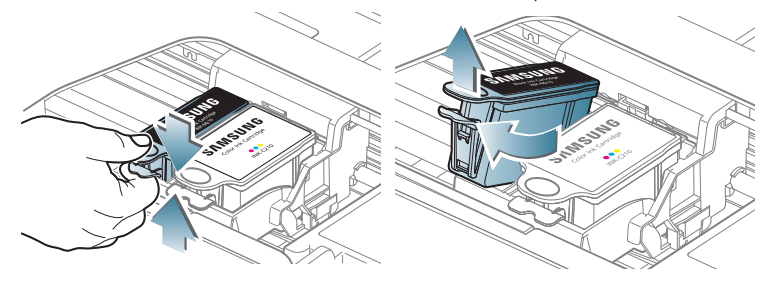

**4** Sganciare la testina di stampa usata sollevando il pulsante al centro del carrello.

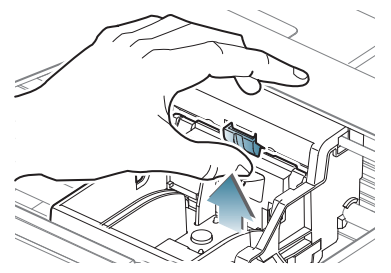

**5** Estrarre la testina di stampa usata dal carrello.

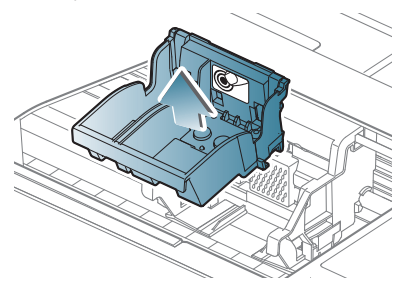

**6** Estrarre la nuova testina di stampa dalla confezione.

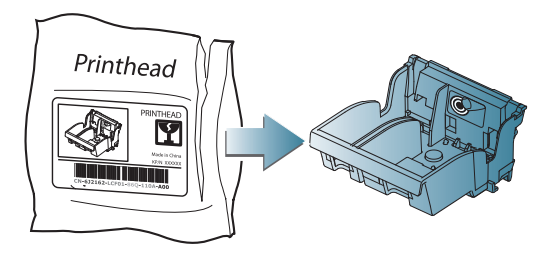

**A** AVVERTENZA

**Non toccare i contatti in rame presenti sulla testina di stampa, per evitare di danneggiarla.**

*88* **IT**

**7** Rimuovere la protezione di plastica.

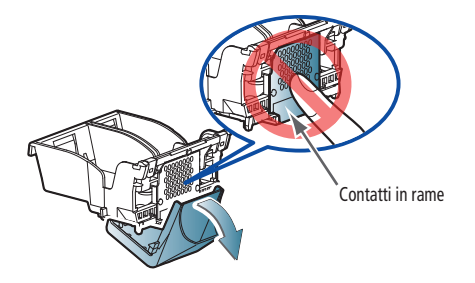

IMPORTANTE *Assicurarsi di non graffiare o toccare i contatti di rame durante l'inserimento della testina di stampa.*

**8** Posizionare la nuova testina di stampa nel carrello.

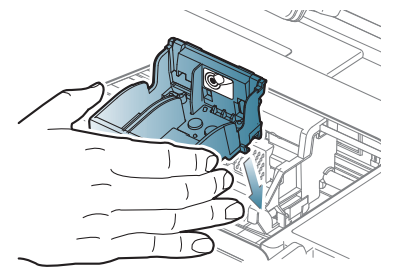

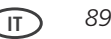

**9** Spingere con forza l'etichetta della testina di stampa fino a farla scattare in posizione.

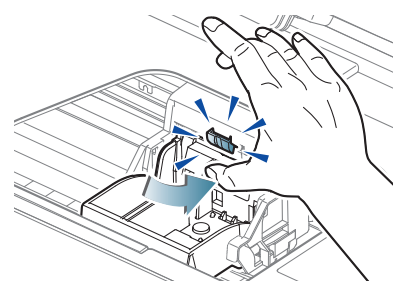

**10** Inserire la cartuccia d'inchiostro nero nella testina di stampa.

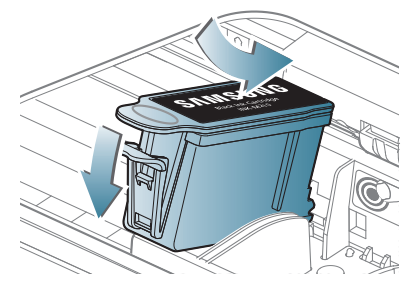

$$
90 \quad \text{CT}
$$

**11** Premere la cartuccia d'inchiostro verso il basso fino a farla scattare in posizione.

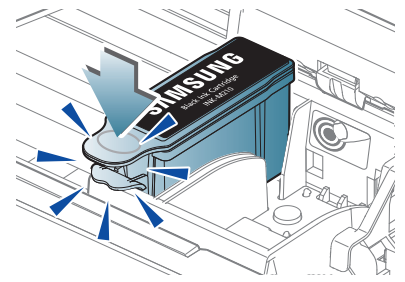

**12** Ripetere i passaggi 10 - 11 per la cartuccia d'inchiostro a colori.

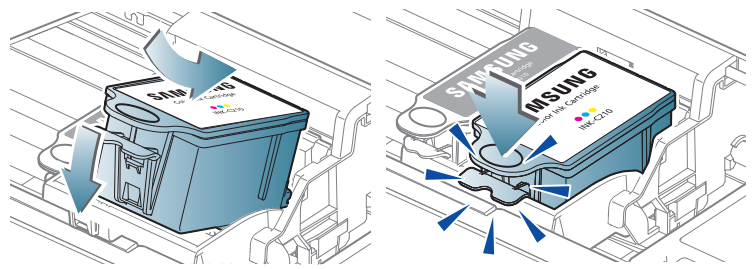

**13** Chiudere lo sportello di accesso della stampante. La stampante rileva la nuova testina di stampa. Seguire le istruzioni visualizzate sullo schermo LCD per calibrare la stampante.

## **Risoluzione dei problemi di base**

Alcuni problemi possono essere risolti rapidamente provando a spegnere e riaccendere la stampante. Attenersi alla seguente procedura: spegnere la stampante. Attendere cinque secondi. Accendere la stampante.

È possibile utilizzare le seguenti informazioni per la risoluzione dei problemi della stampante.

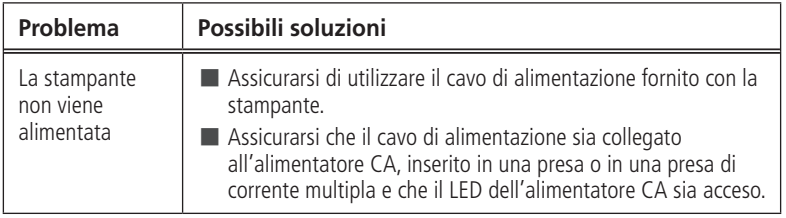

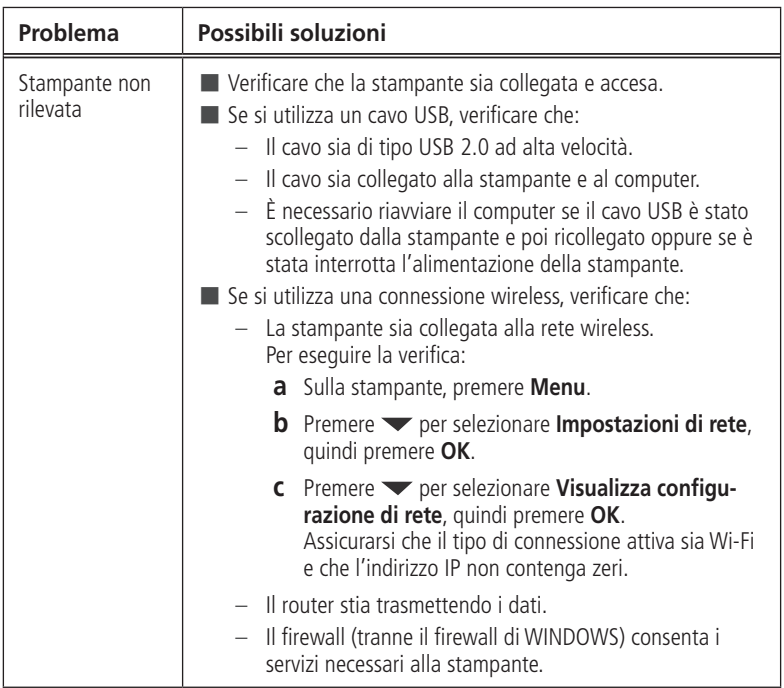

the control of the control of the control of the

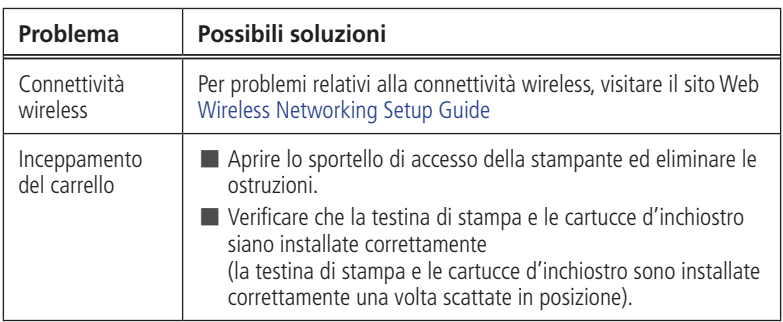

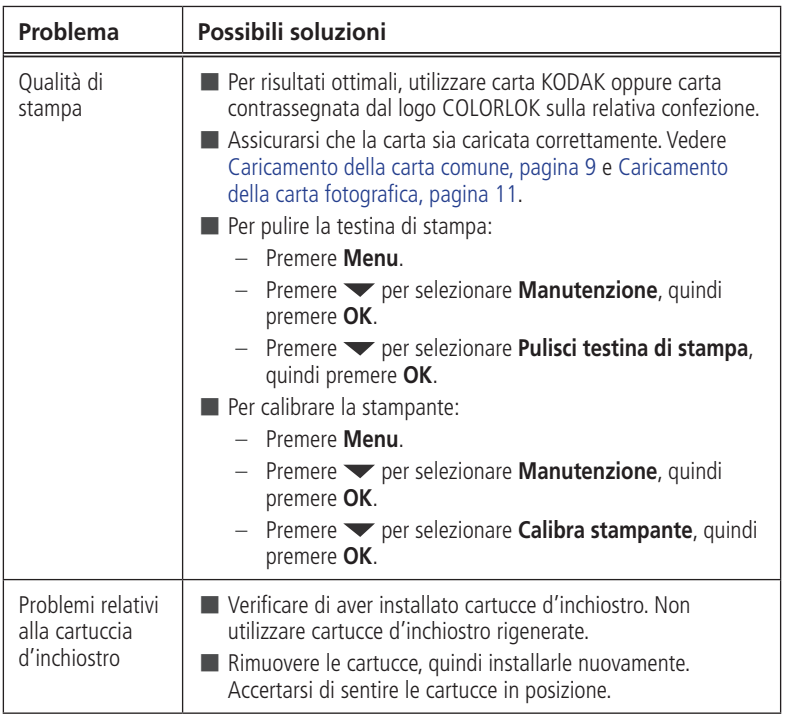

and the control of the control of the control of the control of the control of

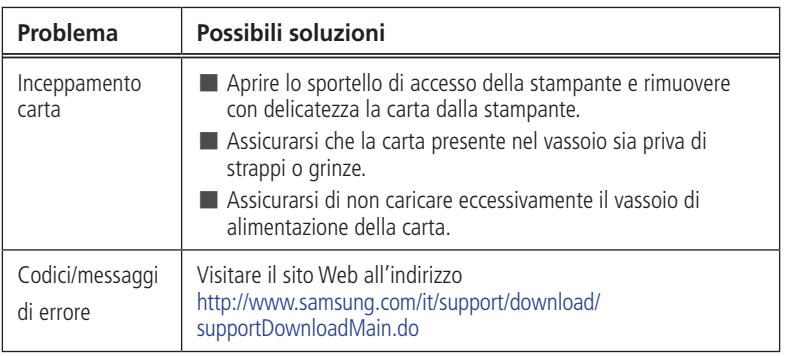

# **Spie di stato**

Sulla stampante, sono presenti tre spie di stato: la spia di stato dell'alimentazione (sul pulsante di accensione/spegnimento) indica l'alimentazione, la spia di stato Wi-Fi indica lo stato Wi-Fi e la spia di attenzione lampeggia quando si verifica un errore.

### **Spia di accensione/spegnimento**

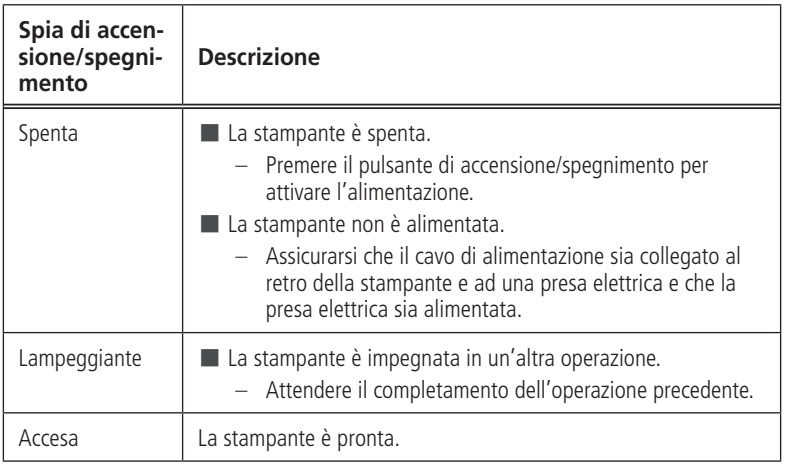
# **LED di connettività Wi-Fi**

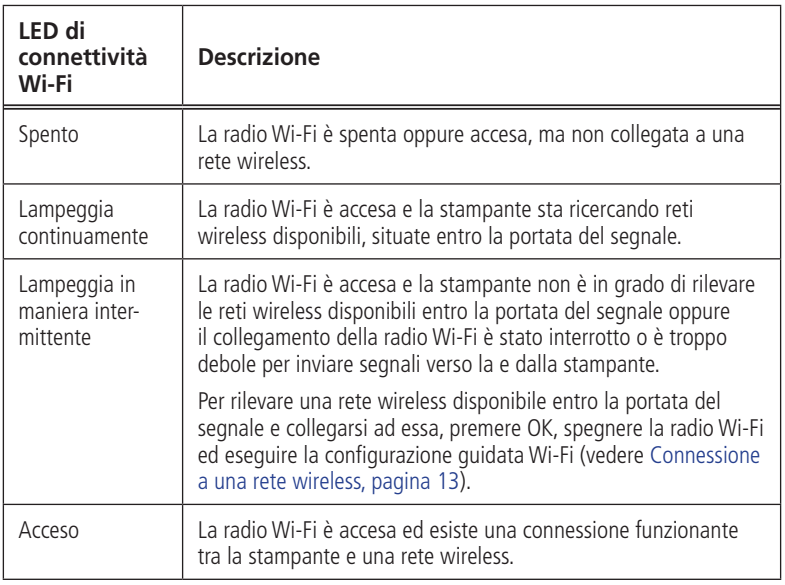

#### **Specifiche del prodotto e di sicurezza 6**

Le seguenti specifiche sono soggette a modifica senza preavviso.

# **Specifiche e funzioni**

# **Prestazioni di stampa**

**ISO/IEC 24374 ESAT** 7 ipm **ISO/IEC 24374 ESAT** 4,6 ipm **Tecnologia di stampa** Getto d'inchiostro termico a tono continuo **Modalità Qualità di stampa** Bozza, Normale e Ottima su carta comune Modalità Qualità foto su carta fotografica

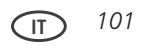

# **Funzioni di stampa foto**

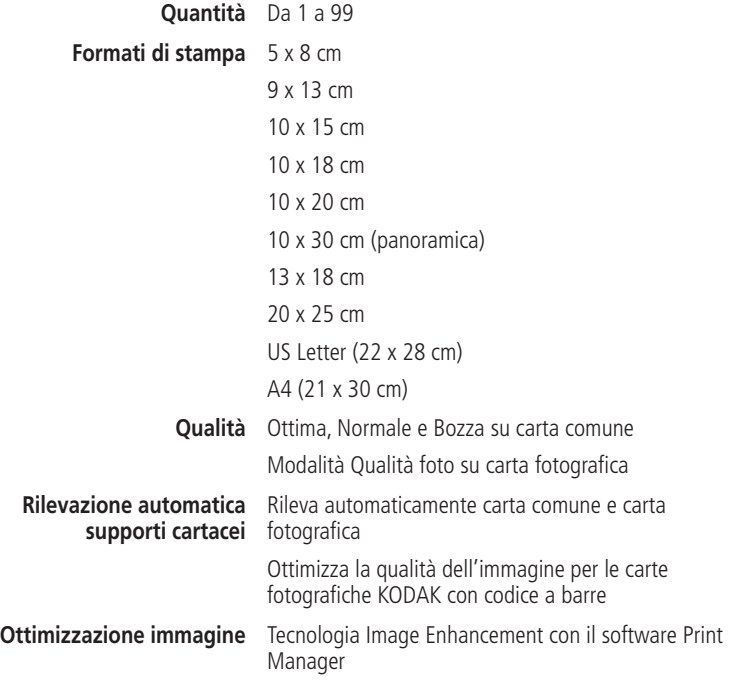

**Service Control of Control Control** 

 $102 \sqrt{T}$ 

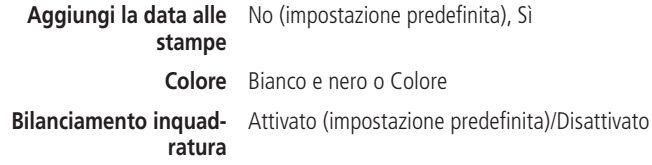

## **Funzioni di copia documento**

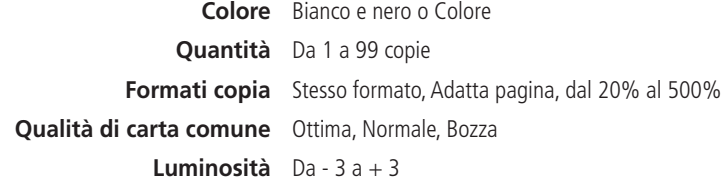

## **Funzioni di copia foto**

**Colore** Bianco e nero o Colore **Quantità** Da 1 a 99 copie

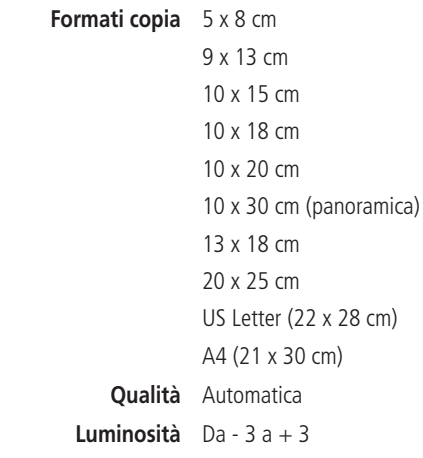

**Service Control of the Control** 

# **Funzioni di scansione**

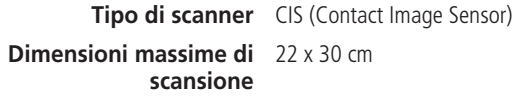

**Funzioni** Scansione segmentazione Destinazione automatica OCR Rilevamento immagini automatico

#### **Funzioni del vassoio di alimentazione della carta**

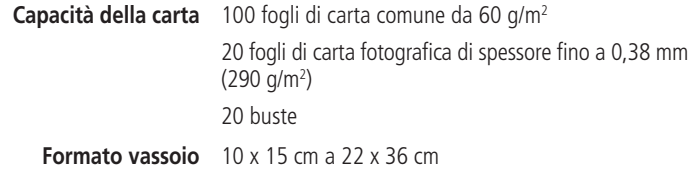

## **Cartucce d'inchiostro**

**Durata dell'inchiostro** Il numero di pagine può variare a seconda dell'ambiente operativo, dell'intervallo di stampa, del tipo e del formato del supporto.

> In base al grafico ISO 24712 5% COVERAGE PATTERN – Vedere [Esempio di grafico 5% COVERAGE PATTERN \(ridotto](#page-115-0)  [fino al 33%\), pagina 106](#page-115-0).

(in dotazione con l'apparecchio; INK-M210): circa 250 fogli (in dotazione con l'apparecchio; INK-M215): circa 430 fogli (in dotazione con l'apparecchio; INK-C210): circa 250 fogli

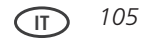

#### *Specifiche del prodotto e di sicurezza*

#### <span id="page-115-0"></span>**Esempio di grafico 5% COVERAGE PATTERN (ridotto fino al 33%)**

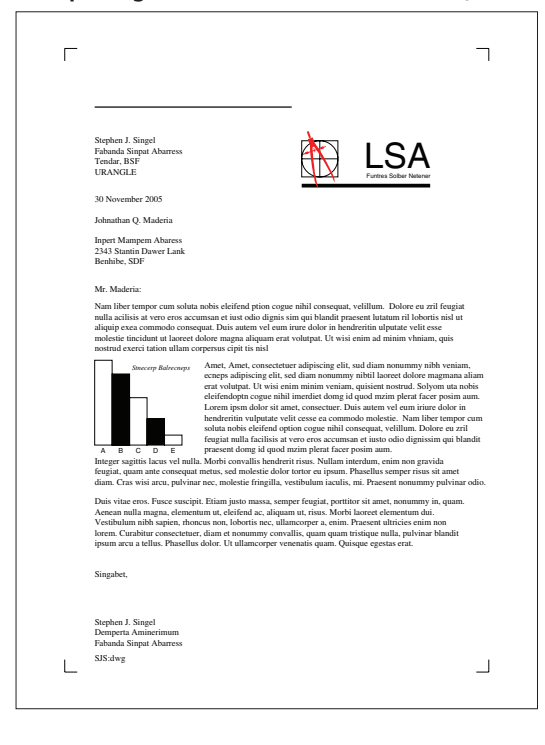

*106* 

## **Connettività**

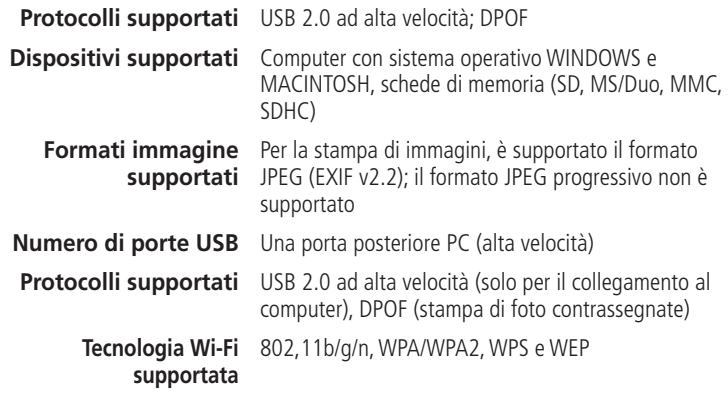

# **Supporto software**

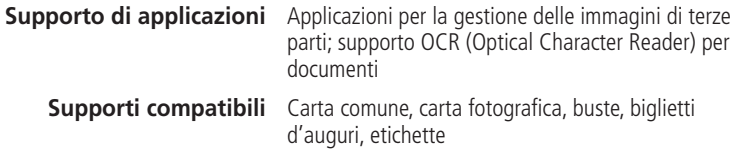

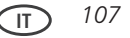

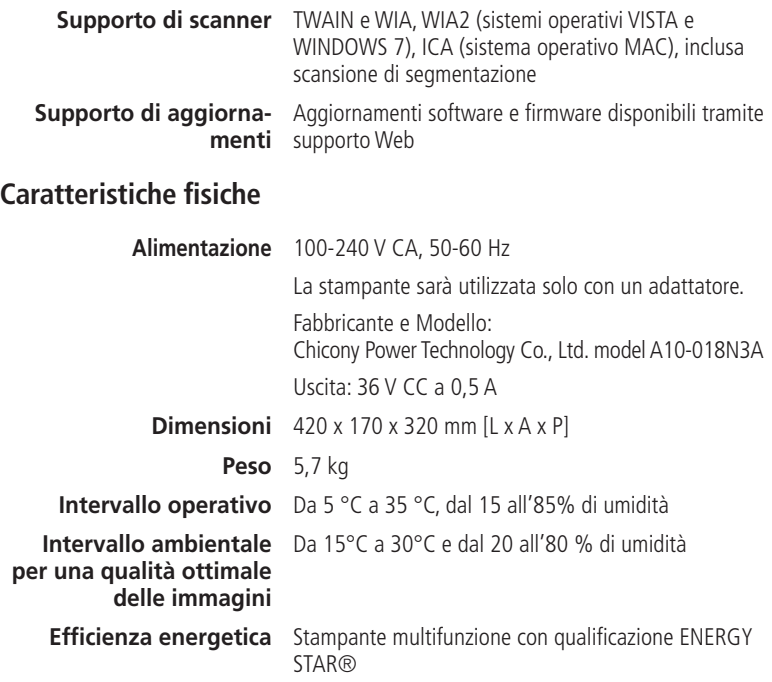

**Service Controller** 

# **Requisiti di sistema**

#### **Computer con sistema operativo WINDOWS**

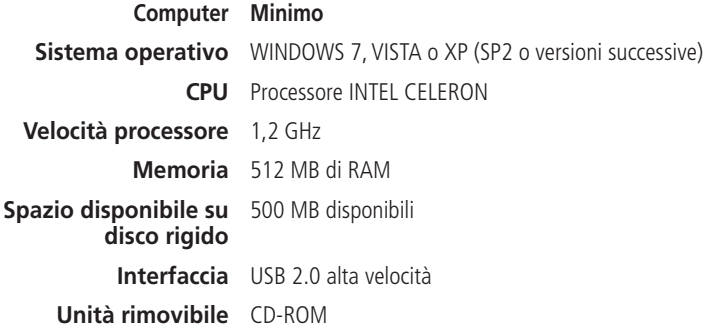

#### **Computer con sistema operativo MAC**

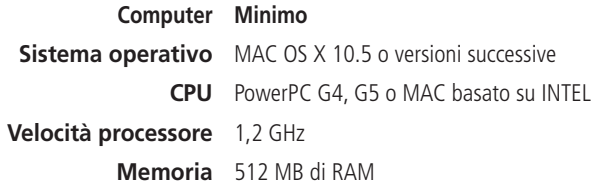

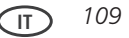

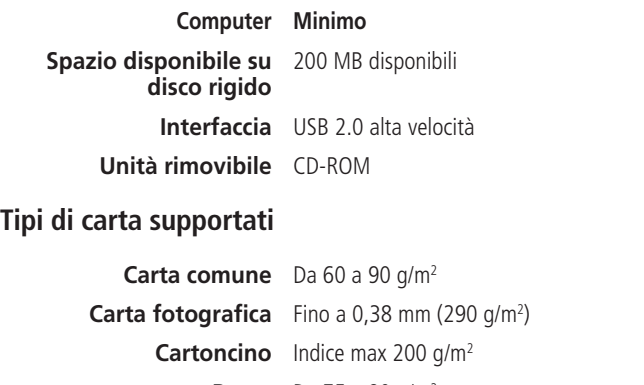

- **Buste** Da 75 a 90 g/m2
- **Etichette** Tutte le varietà disponibili per carta Inkjet su fogli di formato 21 x 28 cm e A4
- **Stampe con trasferi-**Tutte le varietà disponibili per carta Inkjet su fogli di **mento a caldo** formato 21 x 28 cm e A4

# **Formati di carta supportati**

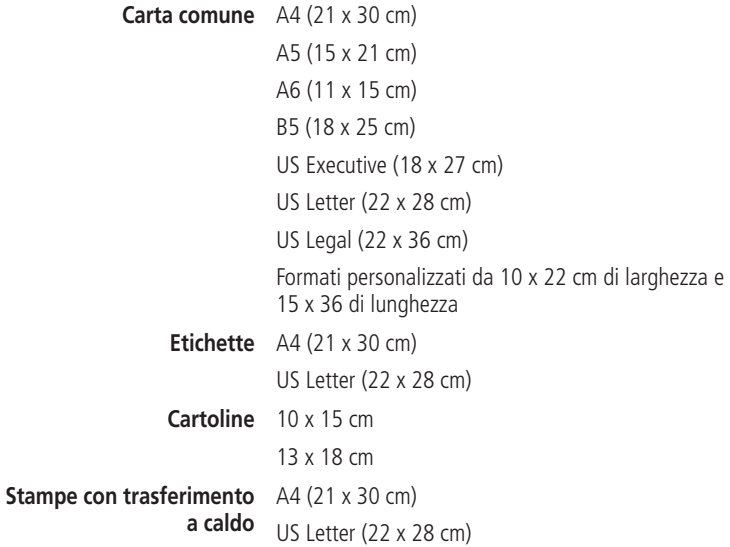

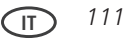

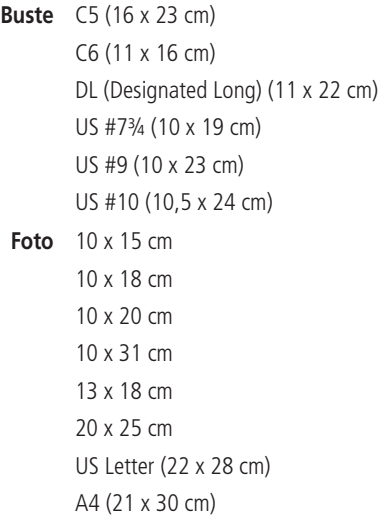

the control of the control of the

#### **Informazioni sulla sicurezza e sulla garanzia 7**

# **Precauzioni importanti e informazioni per la sicurezza**

Le stampanti Samsung CJX-1050W multifunzione sono prodotti LED di classe 1.

Quando si utilizza questo prodotto, per ridurre il rischio di incendio, folgorazione e danni fisici, seguire sempre le precauzioni riportate di seguito:

- **1** Leggere e assimilare bene tutte le istruzioni.
- **2** Ogni volta che si maneggiano apparecchi elettrici, usare la massima cautela.
- **3** Seguire tutte le avvertenze e le istruzioni riportate sul prodotto e la relativa documentazione.
- **4** Utilizzare solo la sorgente di alimentazione indicata sull'etichetta di conformità del prodotto.
- **5** Utilizzare solo il cavo di alimentazione fornito con il prodotto (o un cavo di alimentazione approvato, superiore o uguale a H05W-F, 3G, 0,75 mm2 ). L'utilizzo di un cavo di alimentazione diverso può causare incendi e/o scosse elettriche. Non utilizzare il cavo di alimentazione fornito con altri apparecchi.
- **6** Se un'istruzione per l'uso sembra essere in contraddizione con le informazioni per la sicurezza, attenersi alle informazioni per la sicurezza. È possibile che l'istruzione per l'uso sia stata male interpretata. Se si è ancora in dubbio, rivolgersi al rivenditore o al servizio di assistenza tecnica.
- **7** Prima di procedere alla pulizia del prodotto, staccarlo dalla presa a muro CA e

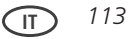

dalla presa telefonica. Non utilizzare prodotti di pulizia liquidi o ad aerosol. Per le operazioni di pulizia, usare solo un panno umido.

- **8** Non collocare il prodotto su un carrello, supporto o tavolo instabile. Potrebbe cadere e provocare gravi danni.
- **9** Il prodotto non va mai collocato, sopra, vicino o al di sopra di radiatori, stufe, condizionatori d'aria o griglie di ventilazione.
- **10** Non appoggiare alcun oggetto sui cavi di alimentazione o del telefono. Non collocare il prodotto in posizioni in cui i cavi potrebbero venire danneggiati dalle persone che li calpestano. Non collocare l'apparecchio in punti in cui il cavo di alimentazione o del telefono potrebbe venire piegato. Una qualsiasi delle situazioni di cui sopra potrebbe essere fonte di pericolo o di problemi di funzionamento.
- **11** Non sovraccaricare le prese a muro e i cavi di prolunga. In caso di sovraccarico, le prestazioni del dispositivo potrebbero diminuire e si potrebbe correre il rischio di incendi o folgorazione.
- **12** Non permettere agli animali domestici di mordere il cavo di alimentazione, del telefono o dell'interfaccia del PC.
- **13** Evitare di spingere oggetti di qualsiasi tipo all'interno del prodotto o attraverso le aperture dello chassis. Gli oggetti potrebbero entrare a contatto con punti di tensione pericolosi, provocando il rischio di incendio o folgorazione. Non versare mai liquidi di alcun tipo sopra o all'interno del prodotto.
- **14** Per ridurre il rischio di folgorazione, non smontare il prodotto. Quando sono necessari interventi di riparazione, portarlo a un tecnico qualificato. L'apertura o la rimozione dei coperchi può provocare l'esposizione a zone ad alta tensione o ad altri rischi. Se il dispositivo non viene rimontato in modo corretto, si rischia di venire folgorati al successivo utilizzo.

**15** Per le riparazioni, scollegare l'apparecchio dalla presa telefonica, dal PC e dalla presa

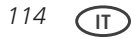

a muro CA e rivolgersi a personale qualificato nei casi seguenti:

- *• Quando una qualsiasi parte del cavo di alimentazione, della spina o del cavo di collegamento è danneggiata o logora.*
- *• Se all'interno del prodotto è stato rovesciato un liquido.*
- *• Se il prodotto è stato esposto a pioggia o acqua.*
- *• Se il prodotto non funziona correttamente pur avendo seguito le istruzioni.*
- *• Se il prodotto è caduto a terra o lo chassis sembra essersi danneggiato.*
- *• Se si nota un cambiamento notevole e improvviso nelle prestazioni del il prodotto.*
- **16** Regolare solo i controlli indicati nelle istruzioni per l'uso. La regolazione scorretta degli altri controlli potrebbe determinare il danneggiamento e rendere necessario l'intervento di un tecnico qualificato per riportare il prodotto alle normali funzioni operative.
- **17** Evitare di utilizzare il prodotto se sono in corso temporali con fulmini. In questi casi si corre il rischio (seppure remoto) di folgorazione a seguito della caduta di fulmini. Se possibile, scollegare il cavo di alimentazione CA e quello del telefono per tutta la durata del temporale.
- **18** Non installare l'apparecchio in un luogo umido. Si potrebbe correre il rischio di incendio o scosse elettriche.
- **19** ATTENZIONE: per ragioni di sicurezza elettrica, scollegare il dispositivo dalla rete di telecomunicazioni prima di toccare parti in metallo/conduttive.
- **20** ATTENZIONE: Per ridurre il rischio di incendi, utilizzare solamente cavo di telecomunicazioni AWG n. 26 o maggiore.
- **21** ATTENZIONE: Utilizzare solo i cavi e gli altri accessori forniti con il prodotto. L'uso di altri articoli può causare risultati rischiosi o cattivo funzionamento.
- **22** CONSERVARE QUESTE ISTRUZIONI.

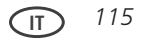

# **Sicurezza dello schermo LCD**

- Pulire lo schermo LCD solo con panni asciutti e morbidi. Non utilizzare detergenti liquidi o chimici.
- Se lo schermo LCD è danneggiato, contattare immediatamente il servizio di assistenza SAMSUNG. Se la soluzione del display viene a contatto con le mani, lavarle accuratamente con acqua e sapone. Se la soluzione a cristalli liquidi penetra negli occhi, sciacquarli immediatamente con acqua. Se i problemi di vista persistono dopo il risciacquo, consultare immediatamente un medico.

## **Sicurezza delle cartucce d'inchiostro**

- Tenere le cartucce d'inchiostro lontano dalla portata dei bambini.
- Se l'inchiostro viene a contatto con le mani, sciacquarle con acqua e sapone. Se l'inchiostro penetra negli occhi, sciacquarli immediatamente con acqua. Se i problemi di vista persistono dopo il risciacquo, consultare immediatamente un medico.

# **Dichiarazione di conformità (Paesi europei)**

**Approvazioni e certificazioni**

# $\epsilon$

Il marchio CE applicato a questo prodotto rappresenta la Dichiarazione di conformità di Samsung Electronics Co., Ltd. alle seguenti 93/68/EEC Direttive applicabili dell'Unione Europea, relative alle date indicate:

- **01.01.1995**: Direttiva del Consiglio 73/23/CEE, approssimazione delle leggi degli Stati Membri relative alle apparecchiature a bassa tensione.
- **01.01.1996**: Direttiva del Consiglio 89/336/CEE (92/31/CEE), approssimazione delle leggi degli Stati Membri relative alla compatibilità elettromagnetica.
- **09.03.1999**: Direttiva del Consiglio 1999/5/CE sulle apparecchiature radio e sulle apparecchiature terminali per telecomunicazioni e il riconoscimento reciproco della loro conformità.

Una dichiarazione completa, che definisce le direttive pertinenti e gli standard di riferimento, può essere richiesta al rappresentante di Samsung Electronics Co., Ltd.

#### **Dichiarazione di conformità tedesca**

# AVVERTENZA

**Questo dispositivo non è stato progettato per l'utilizzo nel campo visivo diretto delle postazioni di lavoro. Per evitare fastidiosi riflessi nelle postazioni di lavoro, evitare di posizionare il dispositivo direttamente nel campo visivo.**

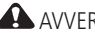

**A** AVVERTENZA

**Das Gerät ist nicht für die Benutzung im unmittelbaren Gesichtsfeld am Bildschirmarbeitsplatz vorgesehen. Um störende Reflexionen am Bildschirmarbeitsplatz zu vermeiden, darf dieses Produkt nicht im unmittelbaren Gesichtsfeld platziert verden.**

Le emissioni acustiche dell'apparecchio non superano i 70 dBa.

L'apparecchio non è stato progettato per l'utilizzo in luoghi di lavoro secondo le norme BildscharbV.

"Das Gerät ist nicht für die Benutzung am Bildschirmarbeitsplatz gemäß BildscharbV vorgesehen".

# **Corretto smaltimento del prodotto (rifiuti elettrici ed elettronici)**

(Applicabile in i paesi dell'Unione Europea e in quelli con sistema di raccolta differenziata)

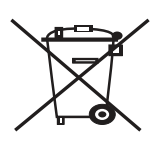

 Il marchio riportato sul prodotto o sulla sua documentazione indica che il prodotto non deve essere smaltito con altri rifiuti domestici al termine del ciclo di vita. Per evitare eventuali danni all'ambiente o alla salute causati dall'inopportuno smaltimento dei rifiuti, si invita l'utente a separare questo prodotto da altri tipi di rifiuti e di riciclarlo in maniera responsabile per favorire il riutilizzo sostenibile delle risorse materiali.

Gli utenti domestici sono invitati a contattare il rivenditore presso il quale

è stato acquistato il prodotto o l'ufficio locale preposto per tutte le informazioni relative alla raccolta differenziata e al riciclaggio per questo tipo di prodotto.

Gli utenti aziendali sono invitati a contattare il proprio fornitore e verificare i termini e le condizioni del contratto di acquisto. Questo prodotto non deve essere smaltito unitamente ad altri rifiuti commerciali.

# **Stampante multifunzione con qualificazione ENERGY STAR®**

Per risparmiare energia, la stampante entra in modalità di risparmio energetico (sleep) automaticamente dopo 1 ora. È possibile regolare il ritardo (con incrementi di 0,5 ore) fino a 4 ore. Se si aumenta il ritardo, ciò può ridurre la quantità di energia risparmiata.

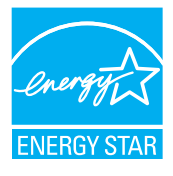

 ENERGY STAR e il marchio ENERGY STAR sono marchi di servizio registrati negli Stati Uniti. In qualità di partner di ENERGY STAR, SAMSUNG ha stabilito che il prodotto è conforme alle linee guida di ENERGY STAR relative all'efficienza energetica. Per ulteriori informazioni sul programma ENERGY STAR, visitare il sito Web [www.energystar.gov.](www.energystar.gov)

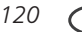

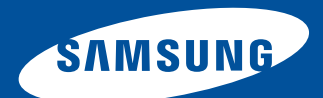

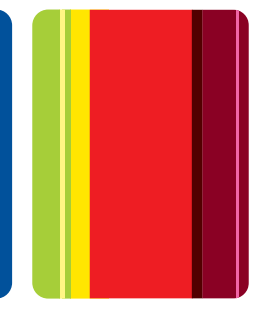

www.samsung.com/printer